$\overline{aws}$ 

ユーザーガイド

# Amazon WorkSpaces シンクライアント

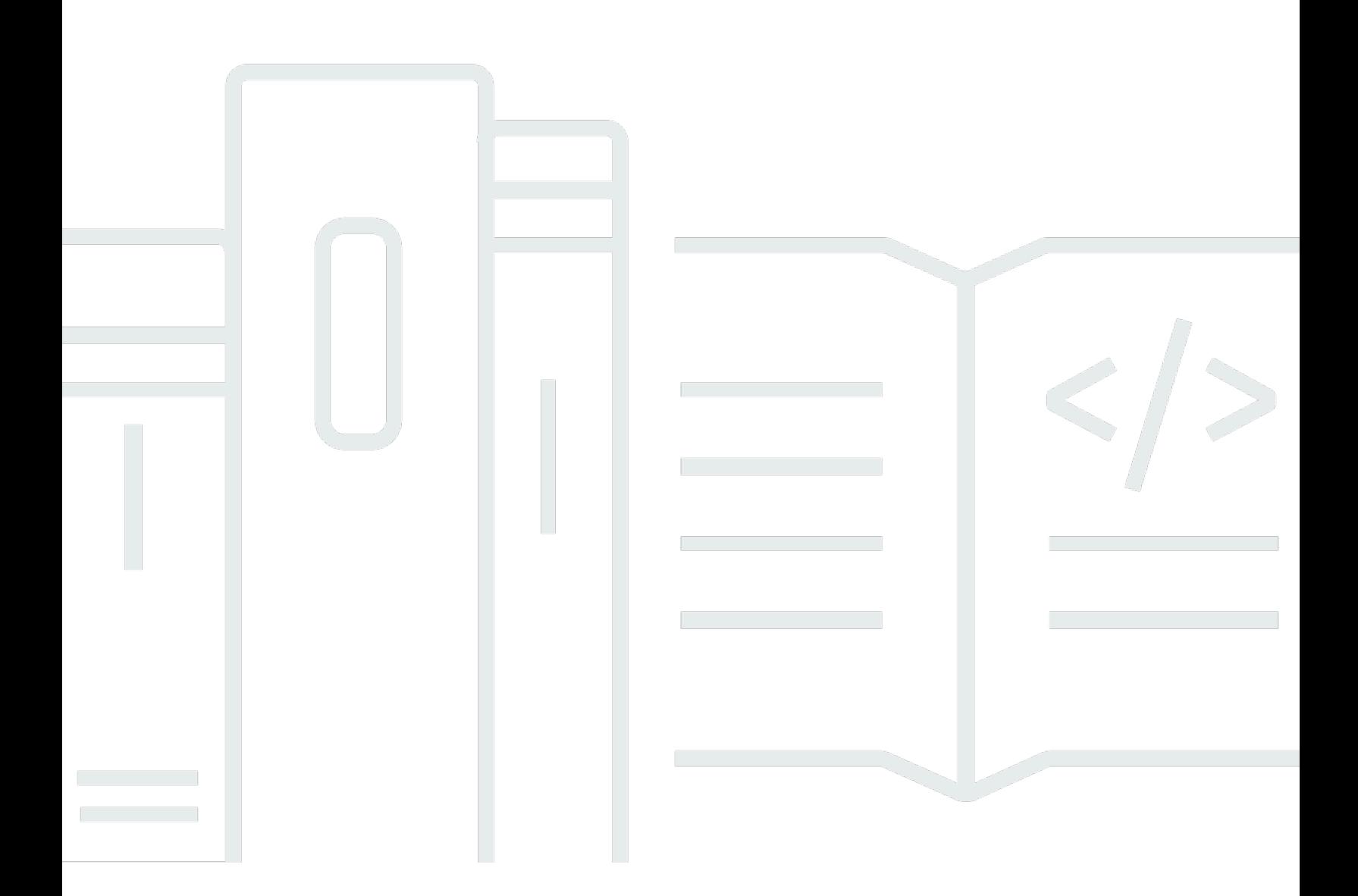

Copyright © 2024 Amazon Web Services, Inc. and/or its affiliates. All rights reserved.

## Amazon WorkSpaces シンクライアント: ユーザーガイド

Copyright © 2024 Amazon Web Services, Inc. and/or its affiliates. All rights reserved.

Amazon の商標とトレードドレスは、Amazon 以外の製品またはサービスとの関連において、顧客 に混乱を招いたり、Amazon の名誉または信用を毀損するような方法で使用することはできませ ん。Amazon が所有しない他の商標はすべてそれぞれの所有者に帰属します。所有者は必ずしも Amazon との提携や関連があるわけではありません。また、Amazon の支援を受けているとはかぎり ません。

## **Table of Contents**

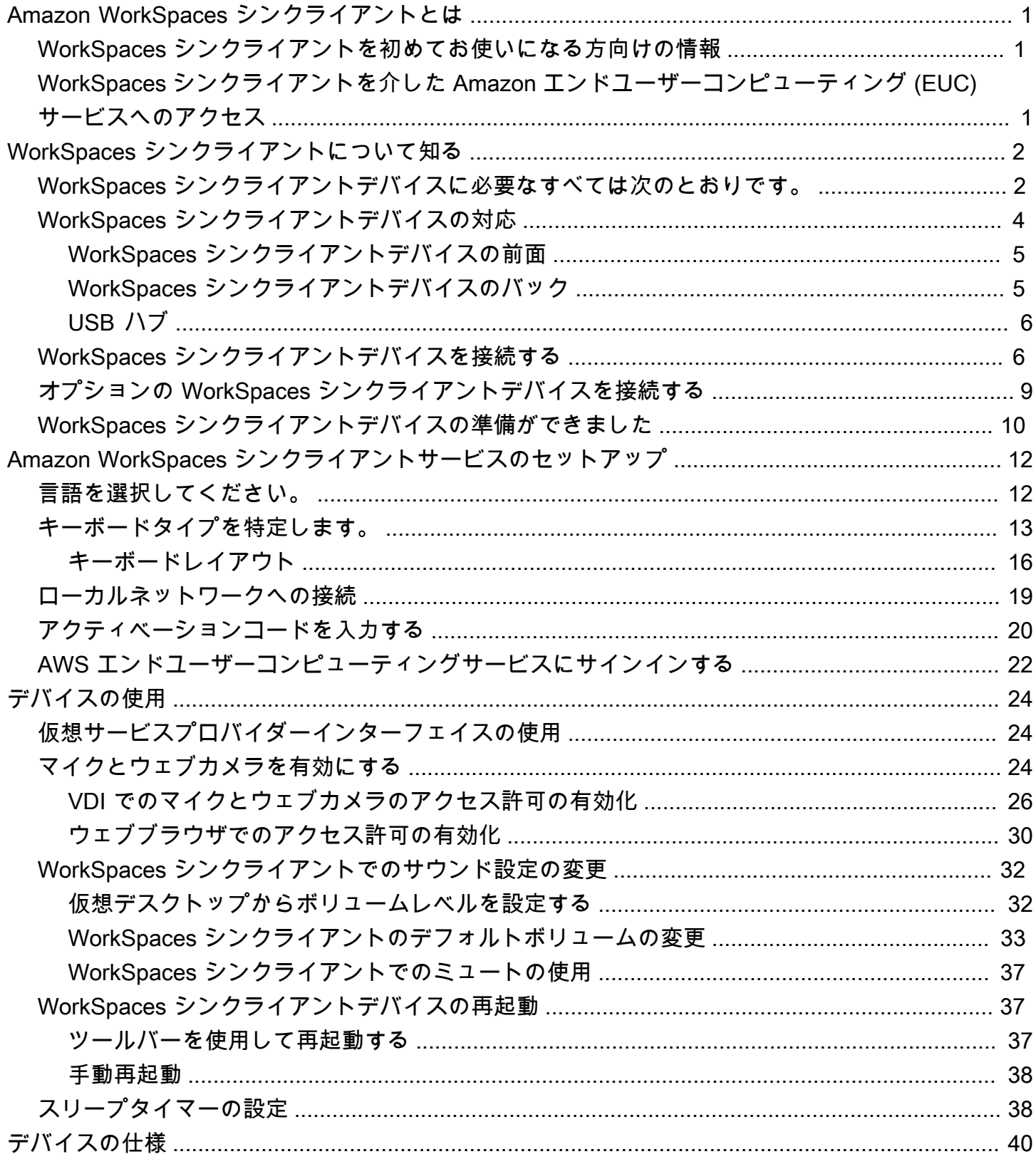

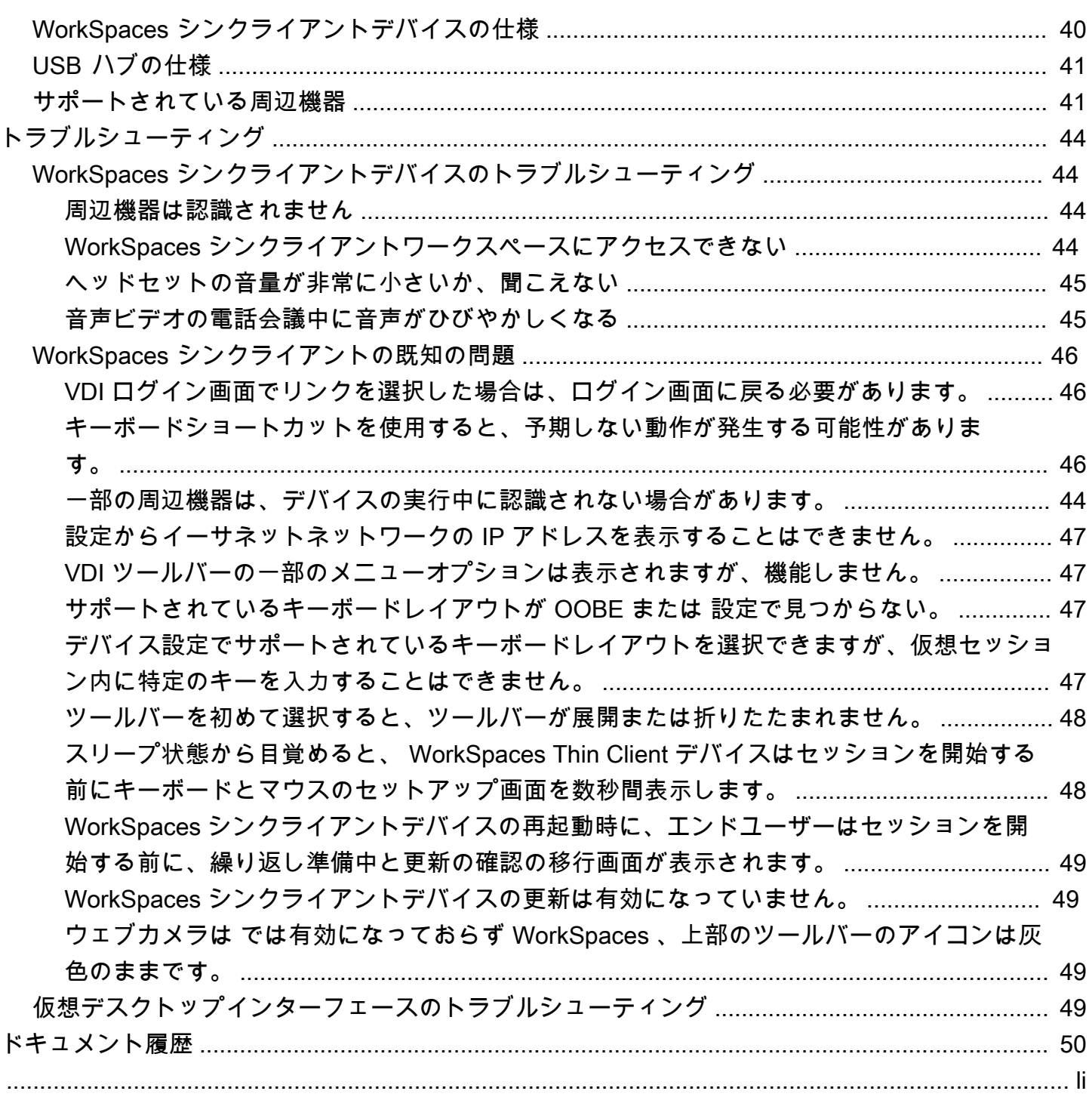

# <span id="page-4-0"></span>Amazon WorkSpaces シンクライアントとは

WorkSpaces シンクライアントは、完全なクラウドデスクトップソリューションを提供するために AWS 、エンドユーザーコンピューティング (EUC) 仮想デスクトップと連携するように構築されたコ スト効率の高いシンクライアントデバイスです。 WorkSpaces シンクライアントは、キーボード、 マウス、ヘッドセット、ウェブカメラなど、2 台のモニターと複数の USB デバイスを接続するよ うに設計されたコンパクトなデバイスです。エンドポイントのセキュリティを最大化するために、 WorkSpaces Thin Client デバイスはローカルデータストレージや未承認アプリケーションのインス トールを許可しません。 WorkSpaces シンクライアントデバイスには、デバイス管理ソフトウェア がプリロードされています。

トピック

- [WorkSpaces シンクライアントを初めてお使いになる方向けの情報](#page-4-1)
- [WorkSpaces シンクライアントを介した Amazon エンドユーザーコンピューティング \(EUC\) サー](#page-4-2) [ビスへのアクセス](#page-4-2)

## <span id="page-4-1"></span>WorkSpaces シンクライアントを初めてお使いになる方向けの情報

WorkSpaces シンクライアントを初めて使用する場合は、まず以下のセクションを読むことをお勧め します。

- [WorkSpaces シンクライアントについて知る](#page-5-0)
- [Amazon WorkSpaces シンクライアントサービスのセットアップ](#page-15-0)
- [デバイスの仕様](#page-43-0)

# <span id="page-4-2"></span>WorkSpaces シンクライアントを介した Amazon エンドユーザー コンピューティング (EUC) サービスへのアクセス

WorkSpaces シンクライアントを介して Amazon WorkSpaces、Amazon WorkSpaces Secure Browser、または AppStream 2.0 のいずれかにアクセスし、アプリケーションとデータをクラウドに 保持して、セキュリティを強化し、一元管理することができます。

## <span id="page-5-0"></span>WorkSpaces シンクライアントデバイスについて理解する

WorkSpaces シンクライアントを使用すると、 AWS エンドユーザーコンピューティング仮想デ スクトップを通じて、関連するアプリケーションやデータに瞬時に安全にアクセスできます。 WorkSpaces シンクライアントデバイスの使用を開始するには、キーボード、マウス、モニターを使 用して設定し、ネットワークに接続します。

では、始めましょう。

トピック

- [WorkSpaces シンクライアントデバイスに必要なすべては次のとおりです。](#page-5-1)
- [WorkSpaces シンクライアントデバイスの対応](#page-7-0)
- [WorkSpaces シンクライアントデバイスを接続する](#page-9-1)
- [オプションの WorkSpaces シンクライアントデバイスを接続する](#page-12-0)
- [WorkSpaces シンクライアントデバイスの準備ができました](#page-13-0)

<span id="page-5-1"></span>WorkSpaces シンクライアントデバイスに必要なすべては次のとお りです。

WorkSpaces シンクライアントを使用するには、以下が必要です。

この機器を受け取ったはずです。このリストで足りないものがある場合は、管理者に問い合 わせてください。

提供されている機器

• WorkSpaces 1 つの USB-A ポート、1 つの HDMI-Out ポート、1 つのイーサネットポートを備え たシンクライアントデバイス

**a** Note

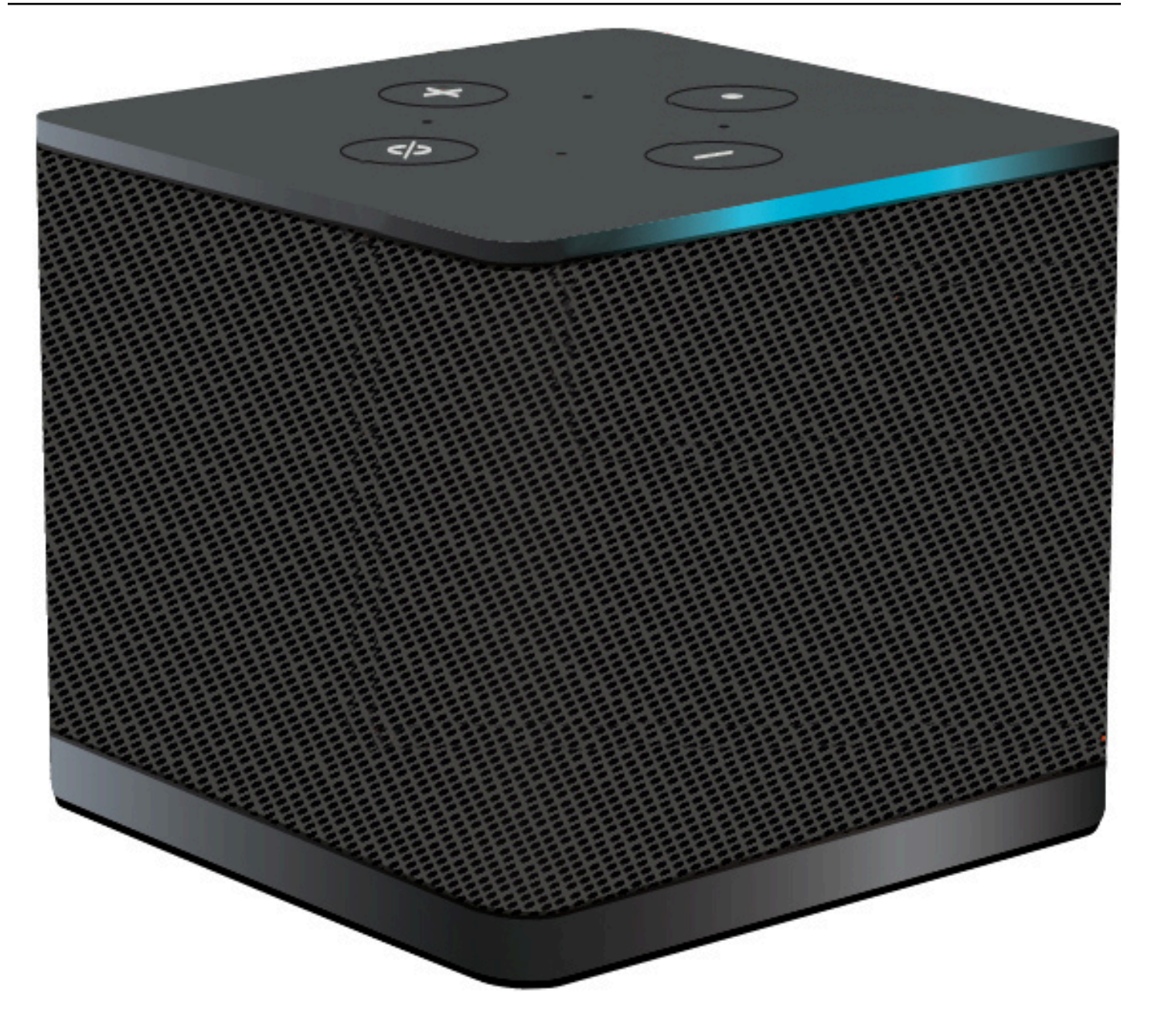

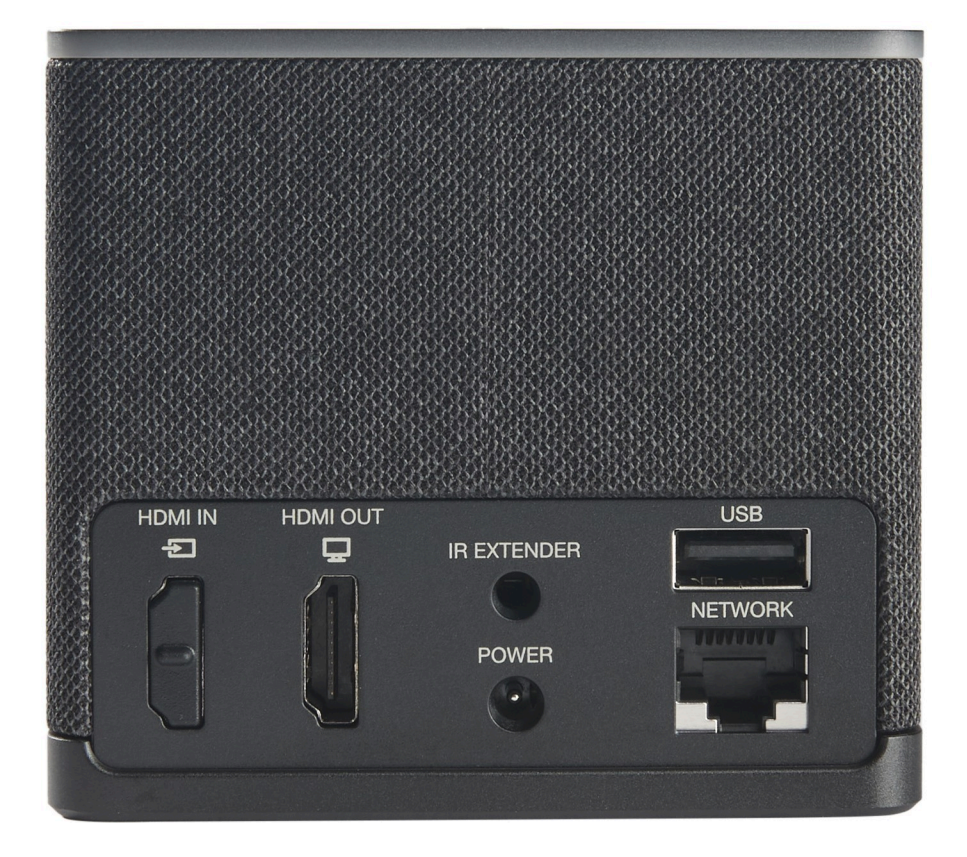

必要な機器 (提供されていない場合もあります)

- USB-A 入力をサポートする USB ハブ デバイスに接続します
- キーボード USB ハブに接続します
- マウス USB ハブに接続します
- モニタリング WorkSpaces シンクライアントデバイスの HDMI-Out ポートに接続します

オプション機器 (付属していません)

- 2 番目のモニター USB ハブの HDMI-Out ポートに接続します
- ウェブカメラ USB ハブに接続します
- ヘッドセット USB ハブに接続します

## <span id="page-7-0"></span>WorkSpaces シンクライアントデバイスの対応

ようこそ!これは WorkSpaces シンクライアントデバイスとその USB ハブです。

## <span id="page-8-0"></span>WorkSpaces シンクライアントデバイスの前面

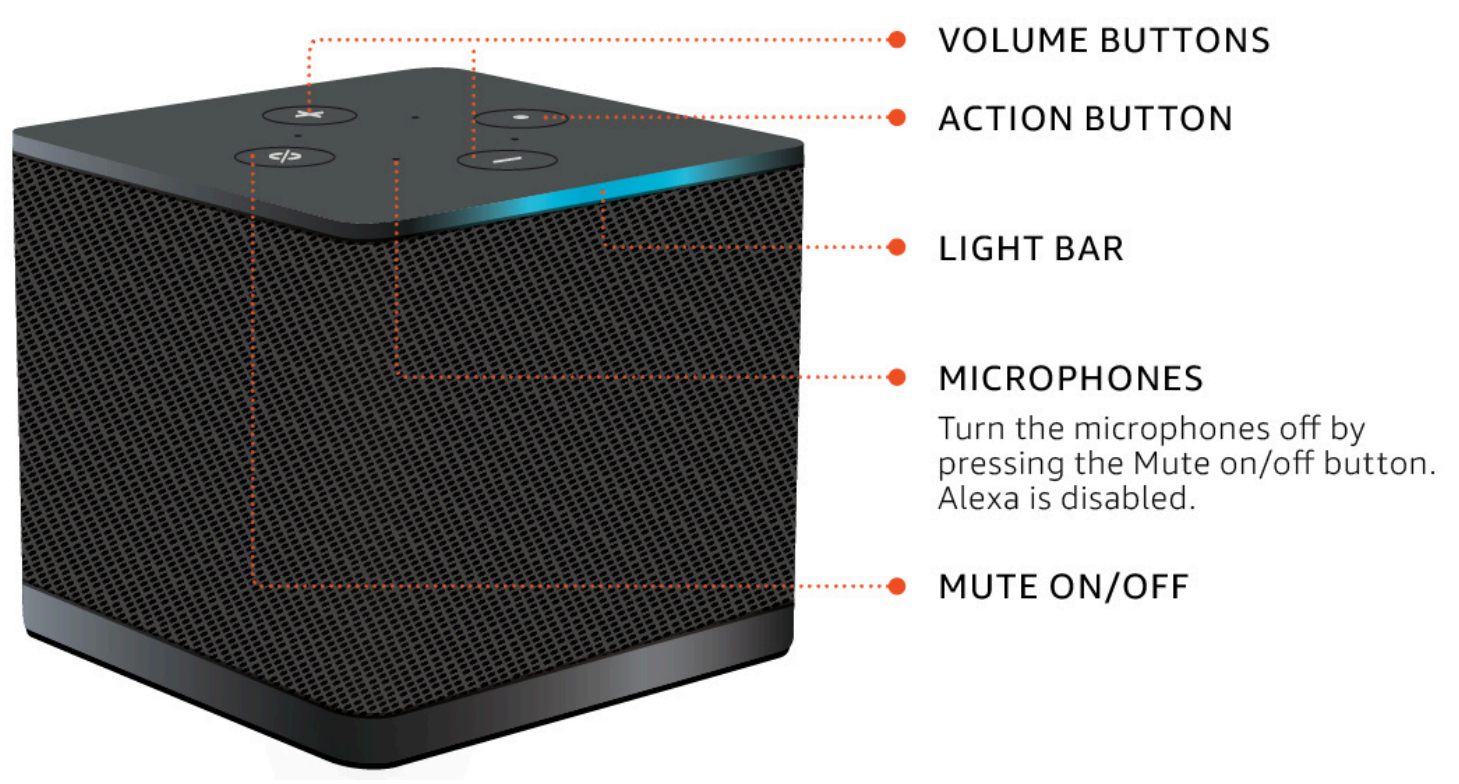

<span id="page-8-1"></span>WorkSpaces シンクライアントデバイスのバック

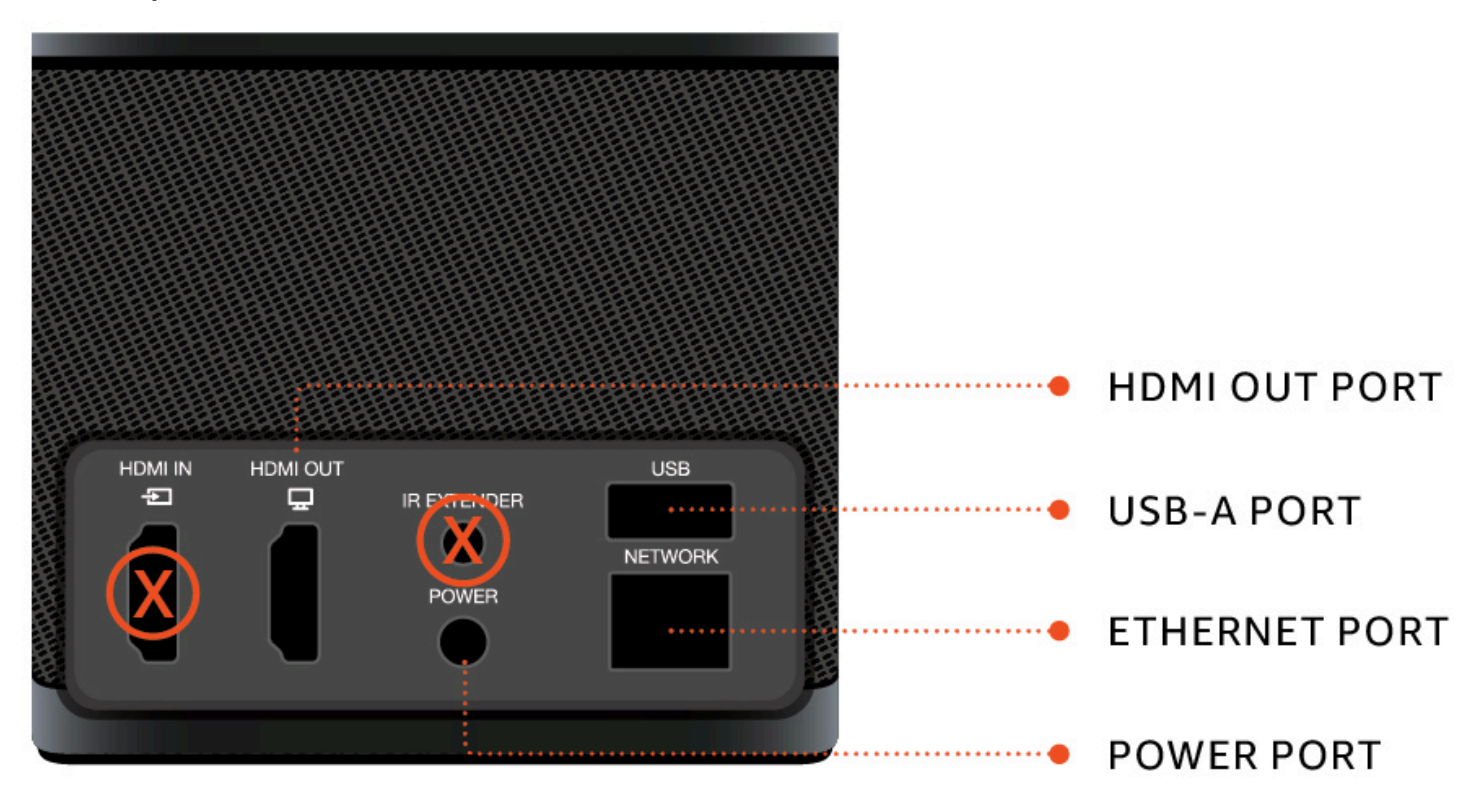

後で、これらのポートを使用して他の周辺機器を接続します。

## <span id="page-9-0"></span>USB ハブ

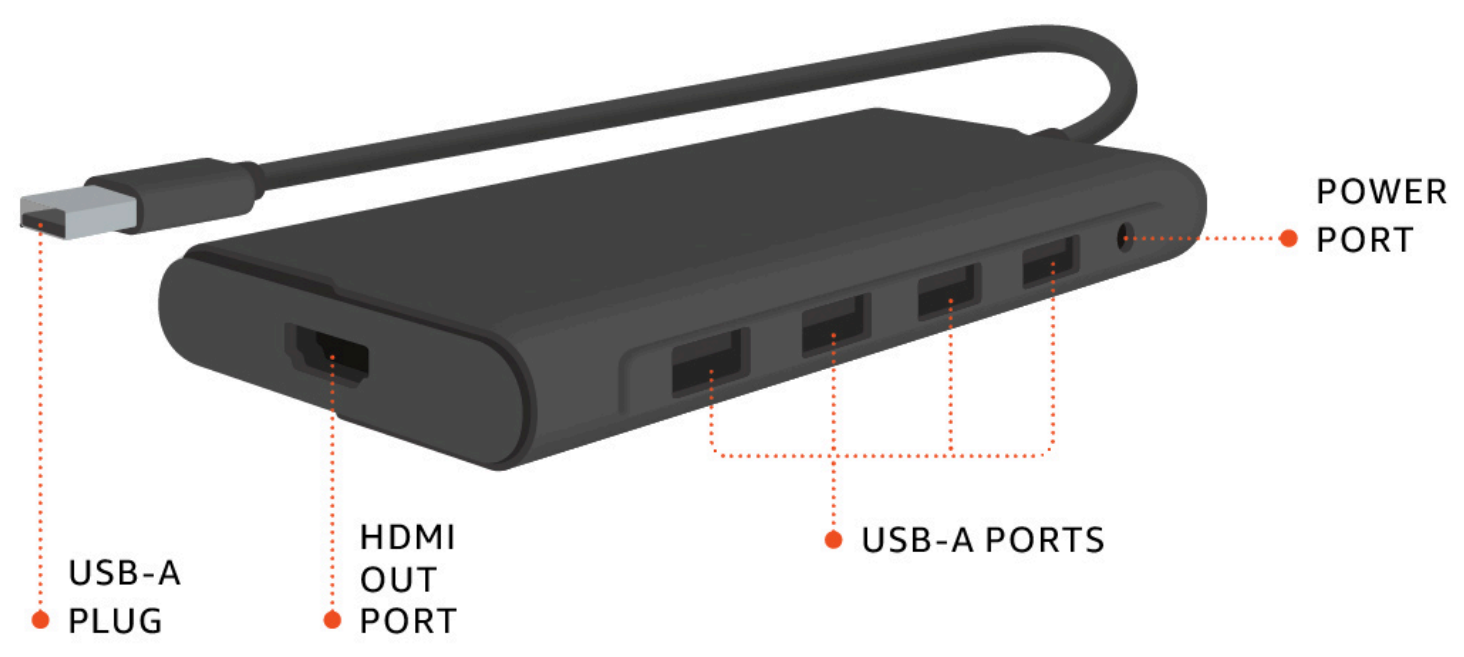

<span id="page-9-1"></span>後で、これらのポートを使用して他の周辺機器を接続します。

# WorkSpaces シンクライアントデバイスを接続する

WorkSpaces シンクライアントデバイスを使用するには、キーボード、マウス、モニターが必要で す。

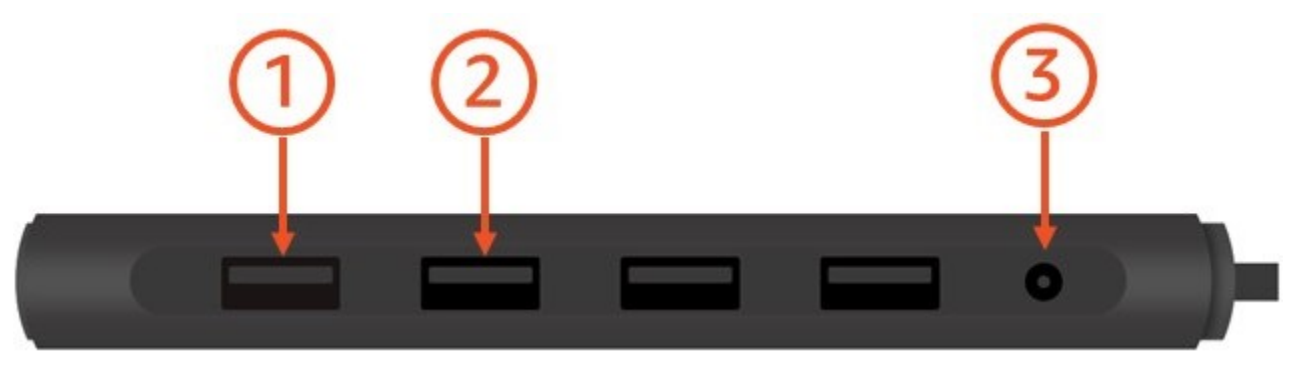

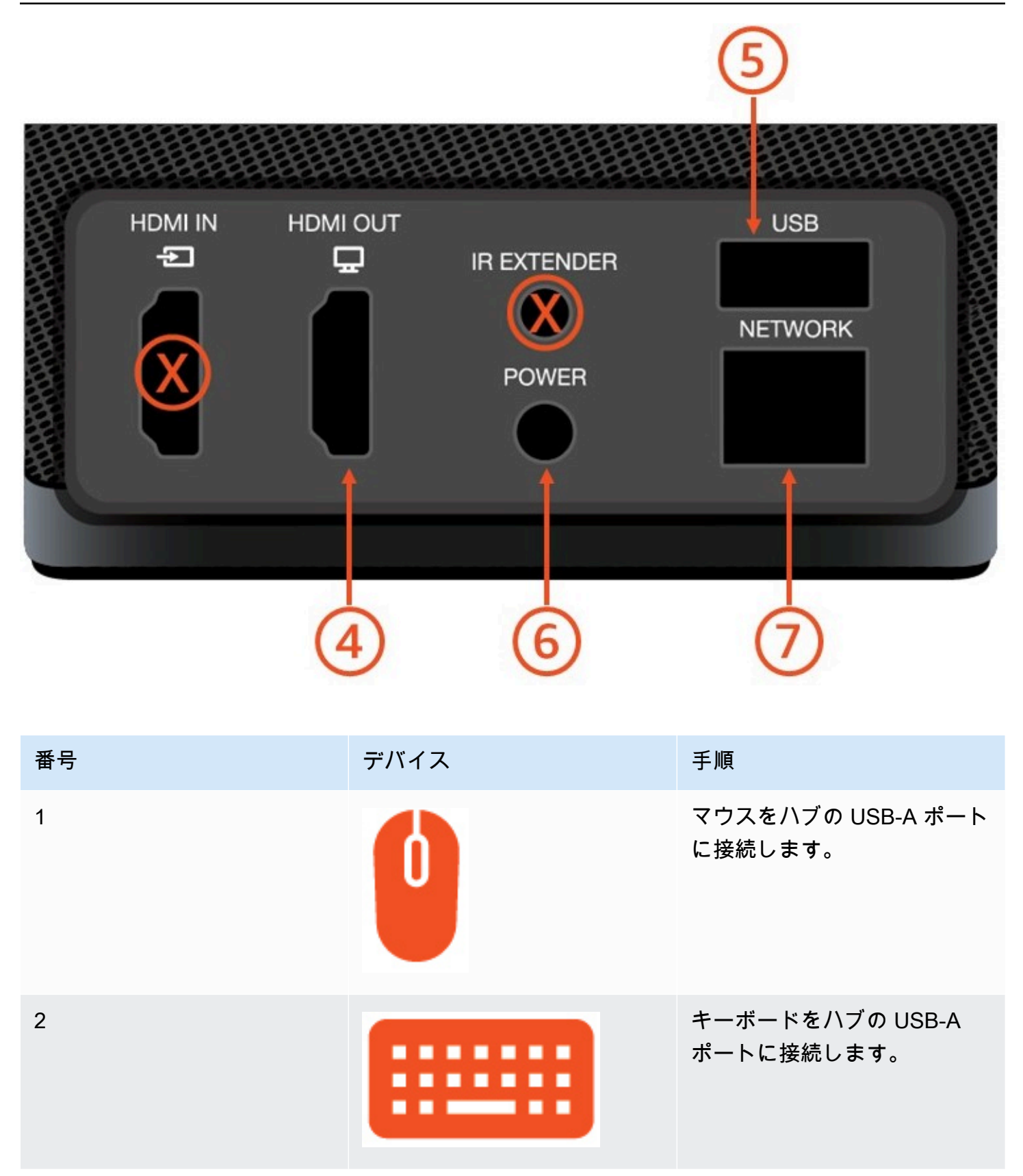

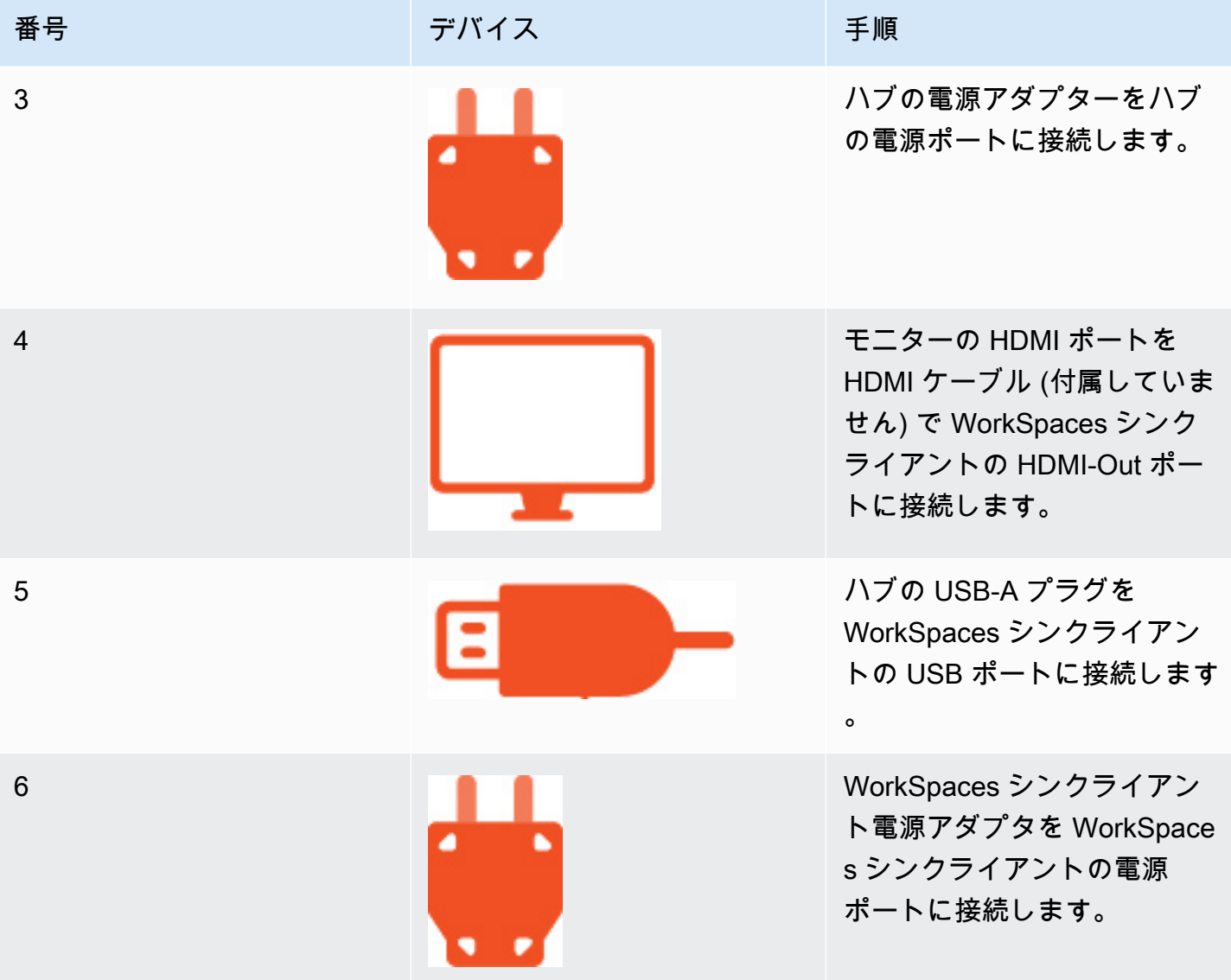

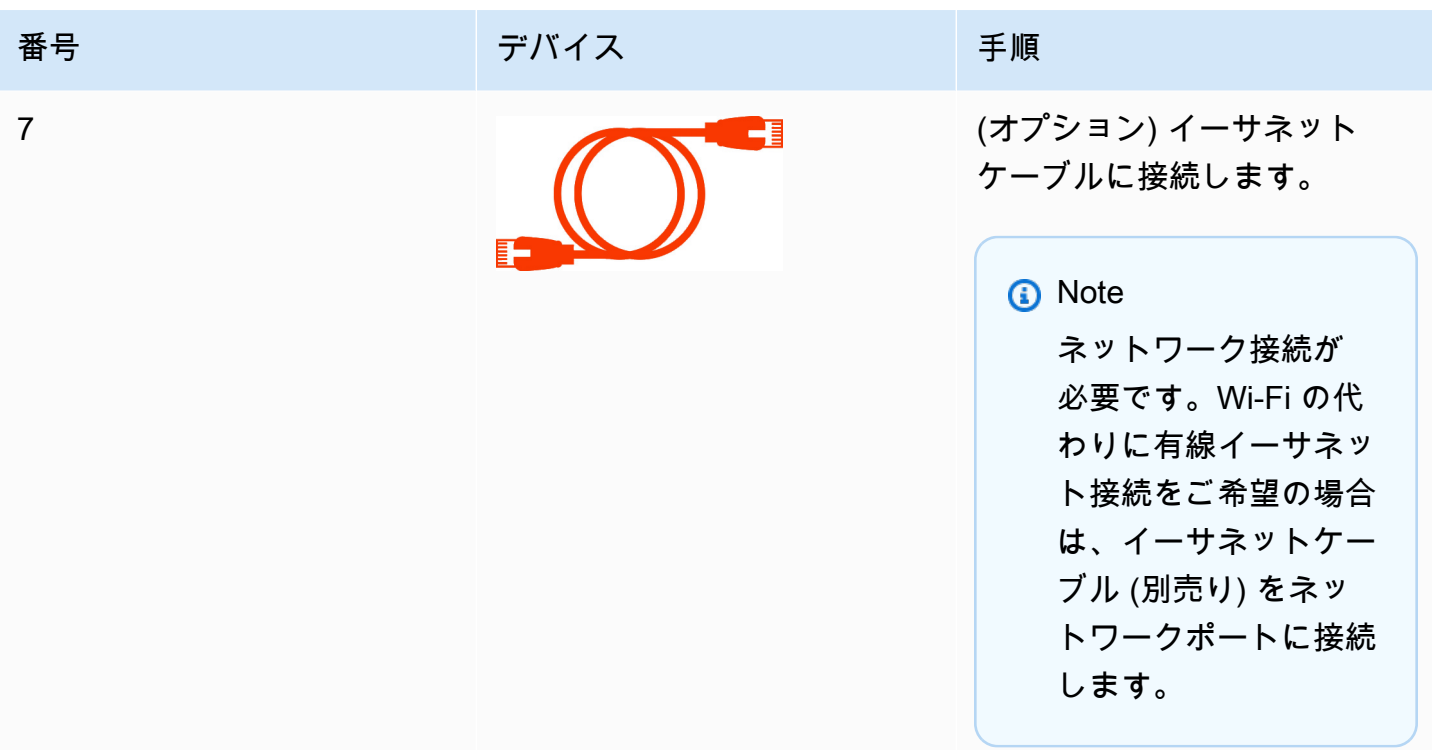

# <span id="page-12-0"></span>オプションの WorkSpaces シンクライアントデバイスを接続する

WorkSpaces シンクライアントデバイスをヘッドセット、カメラ、または 2 番目のモニターに接続 することもできます。

**a** Note

WorkSpaces シンクライアントデバイスの電源が入っている間は、どのバーコードも接続ま たは切断しないでください。 WorkSpaces シンクライアントデバイスは欠陥を認識しませ ん。

WorkSpaces シンクライアントデバイスがオンになっているときに薬剤を切断する場合は、 デバイスをオフにし、薬剤を再接続してから、デバイスを再度オンにします。

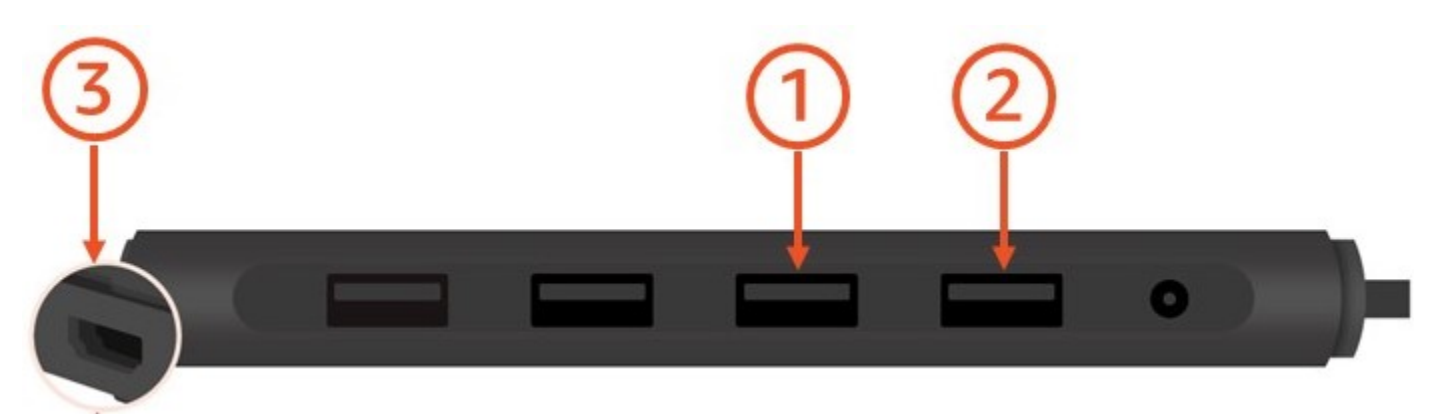

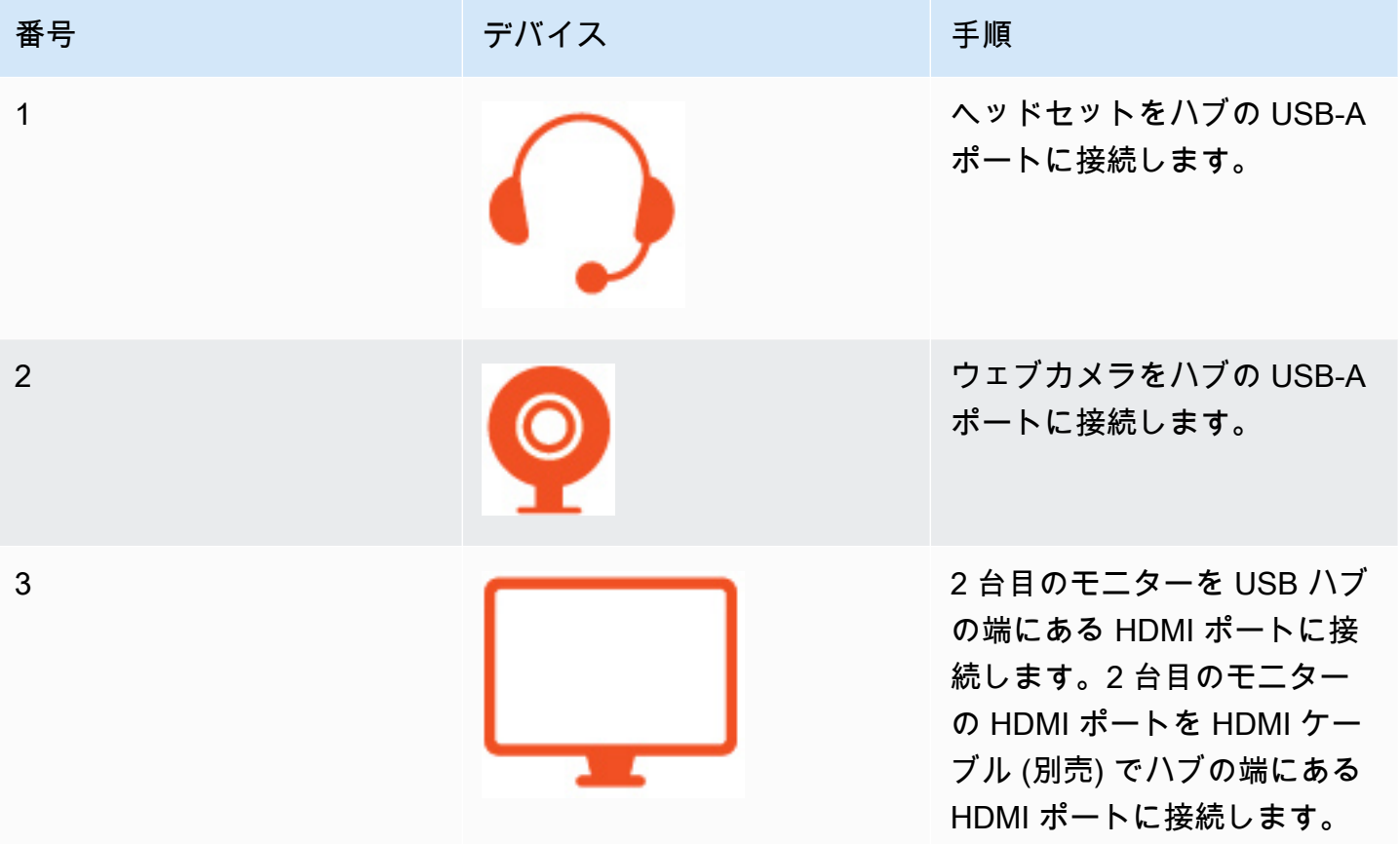

## <span id="page-13-0"></span>WorkSpaces シンクライアントデバイスの準備ができました

すべての周辺機器を接続すると、 WorkSpaces シンクライアントをオンにする準備が整います。

- 1. ハブ電源アダプターを電源コンセントに差し込みます。
- 2. WorkSpaces シンクライアントの電源アダプタをコンセントに接続します。

**a** Note

Wi-Fi を使用してネットワークに接続する場合は、パスワードを準備します。

これで、 WorkSpaces シンクライアントサービスをセットアップする準備ができました。[Amazon](#page-15-0)  [WorkSpaces シンクライアントサービスのセットアップ](#page-15-0) に移動します。

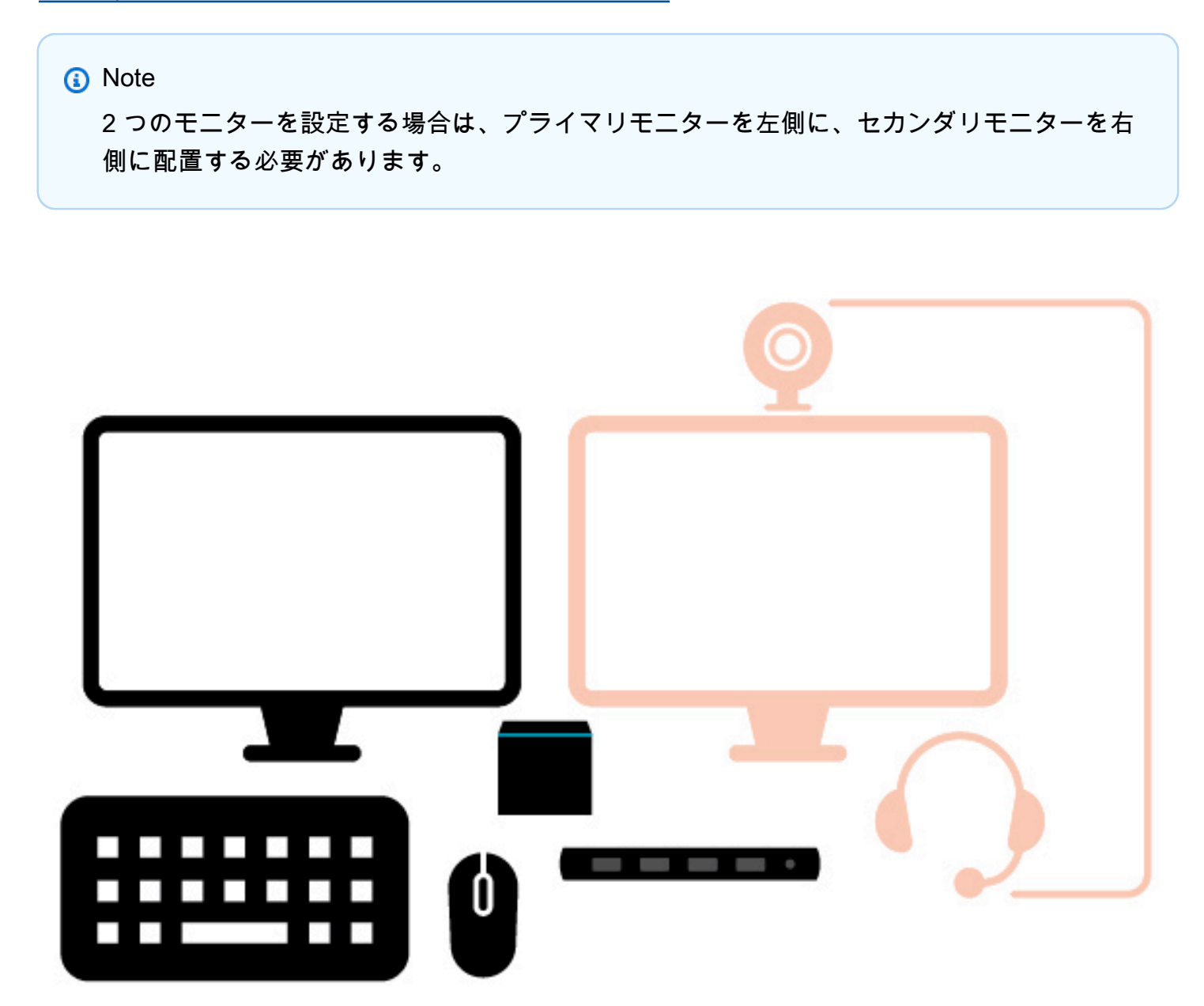

# <span id="page-15-0"></span>Amazon WorkSpaces シンクライアントサービスのセット アップ

WorkSpaces シンクライアントデバイスの準備ができました。初めてオンにできるようになりまし た。

WorkSpaces シンクライアントデバイスを初めてオンにする場合は、基本的なプロセスに従って新し いデバイスをサービスに接続できます。

WorkSpaces シンクライアントデバイスがこのプロセスをガイドします。

トピック

- [言語を選択してください。](#page-15-1)
- [キーボードタイプを特定します。](#page-16-0)
- [ローカルネットワークへの接続](#page-22-0)
- [アクティベーションコードを入力する](#page-23-0)
- [AWS エンドユーザーコンピューティングサービスにサインインする](#page-25-0)

<span id="page-15-1"></span>言語を選択してください。

WorkSpaces シンクライアントデバイスで使用する言語を選択します。

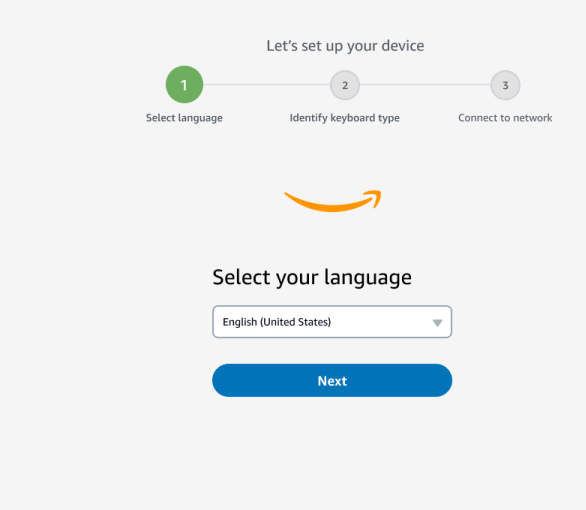

<span id="page-16-0"></span>マウスを使用して言語を選択できます。

## キーボードタイプを特定します。

次に、 WorkSpaces シンクライアントデバイスにキーボードを識別するように指示します。

まず、キーボードの左側にあるキーのすぐ右にあるShiftキーを押したままにします。

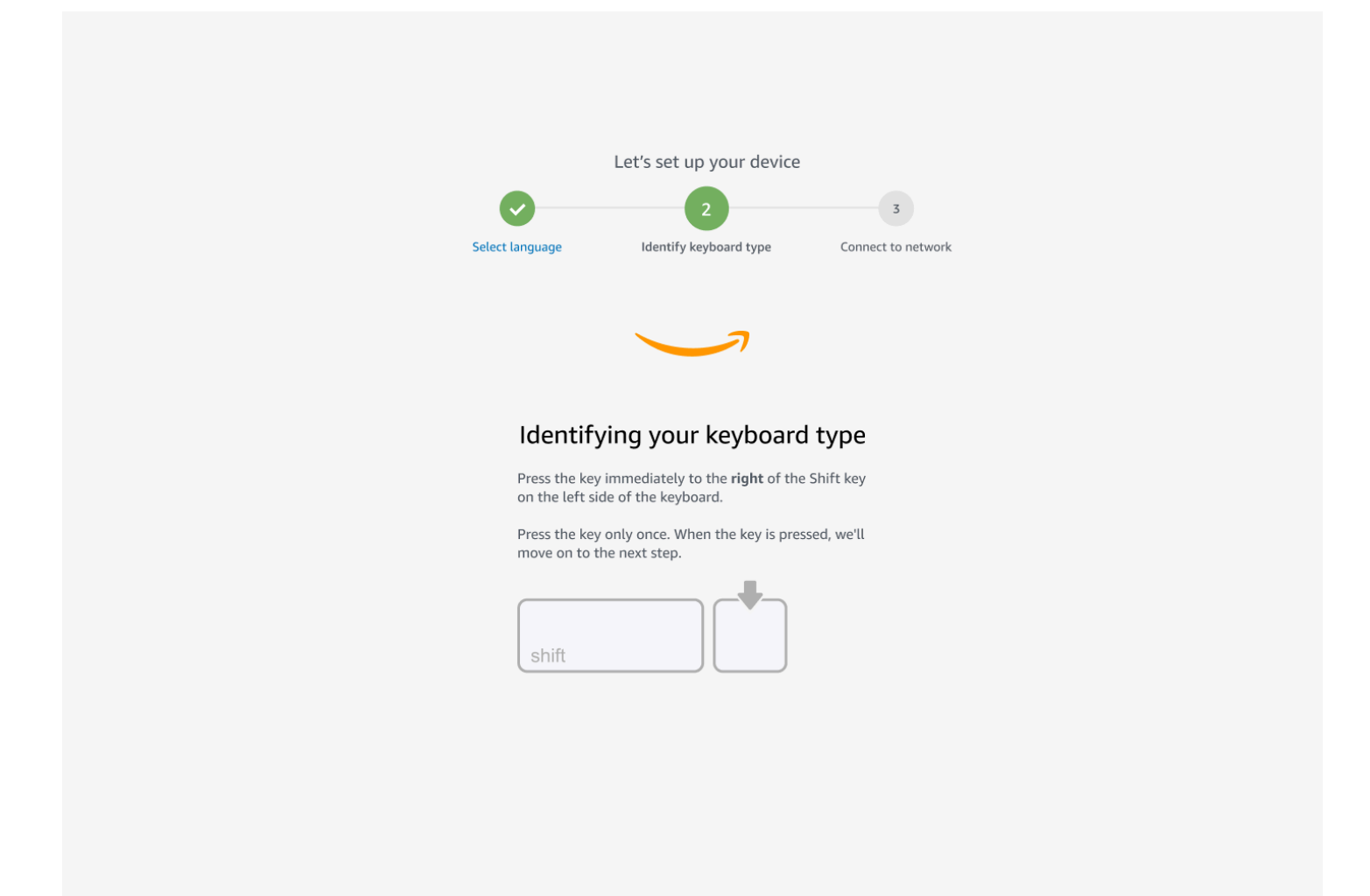

次に、キーボードの右側にあるキーのすぐ左にあるShiftキーを押したままにします。

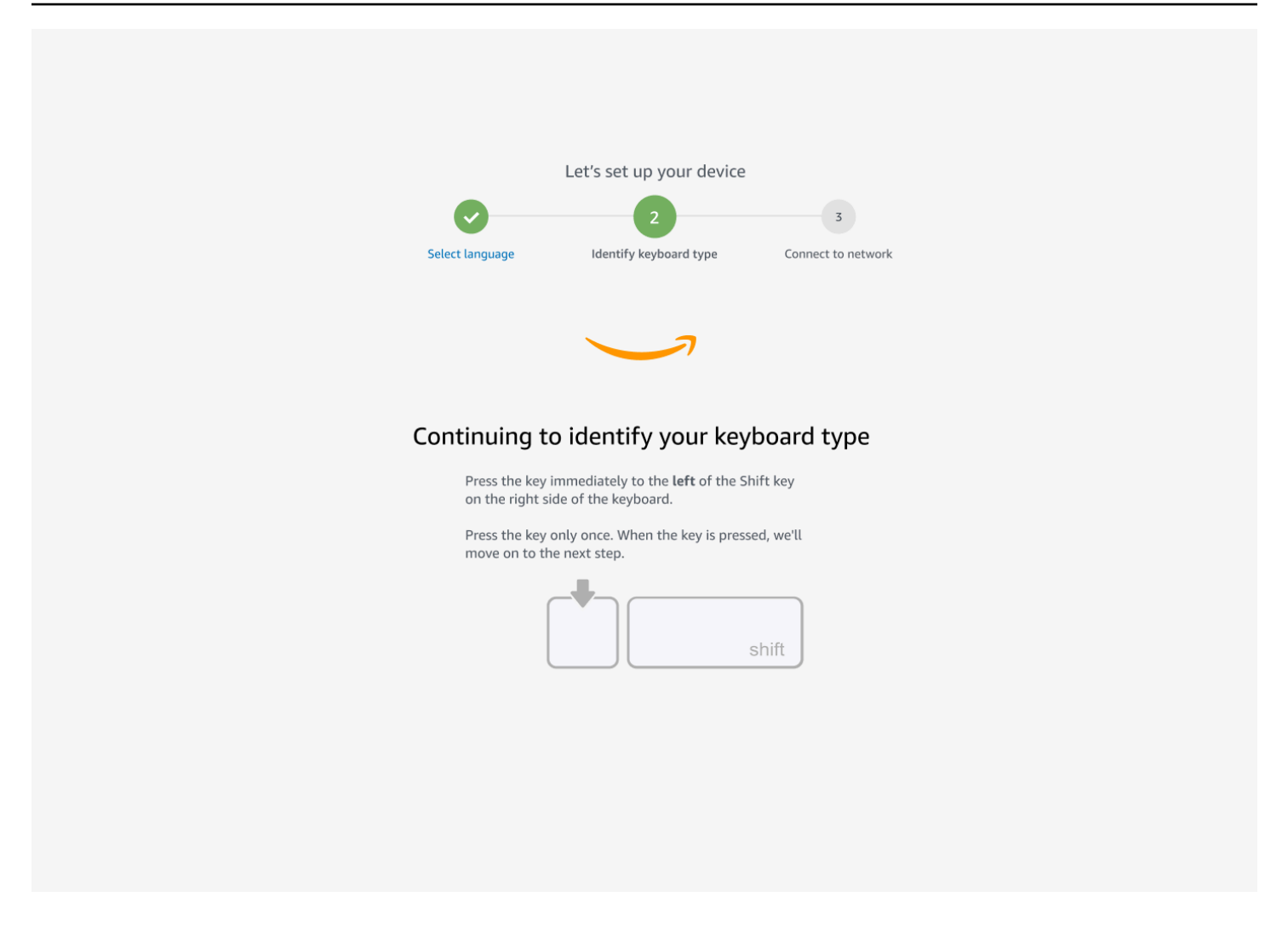

素晴らしい!キーボードが識別されました。

次に、使用しているキーボードのタイプを WorkSpaces シンクライアントデバイスに指示します。 キーボードレイアウトを選択します。

キーボードレイアウトを確認するには、[「キーボードレイアウト」の「互換性のある各キーボードの](#page-19-0) [例](#page-19-0)」を参照してください。

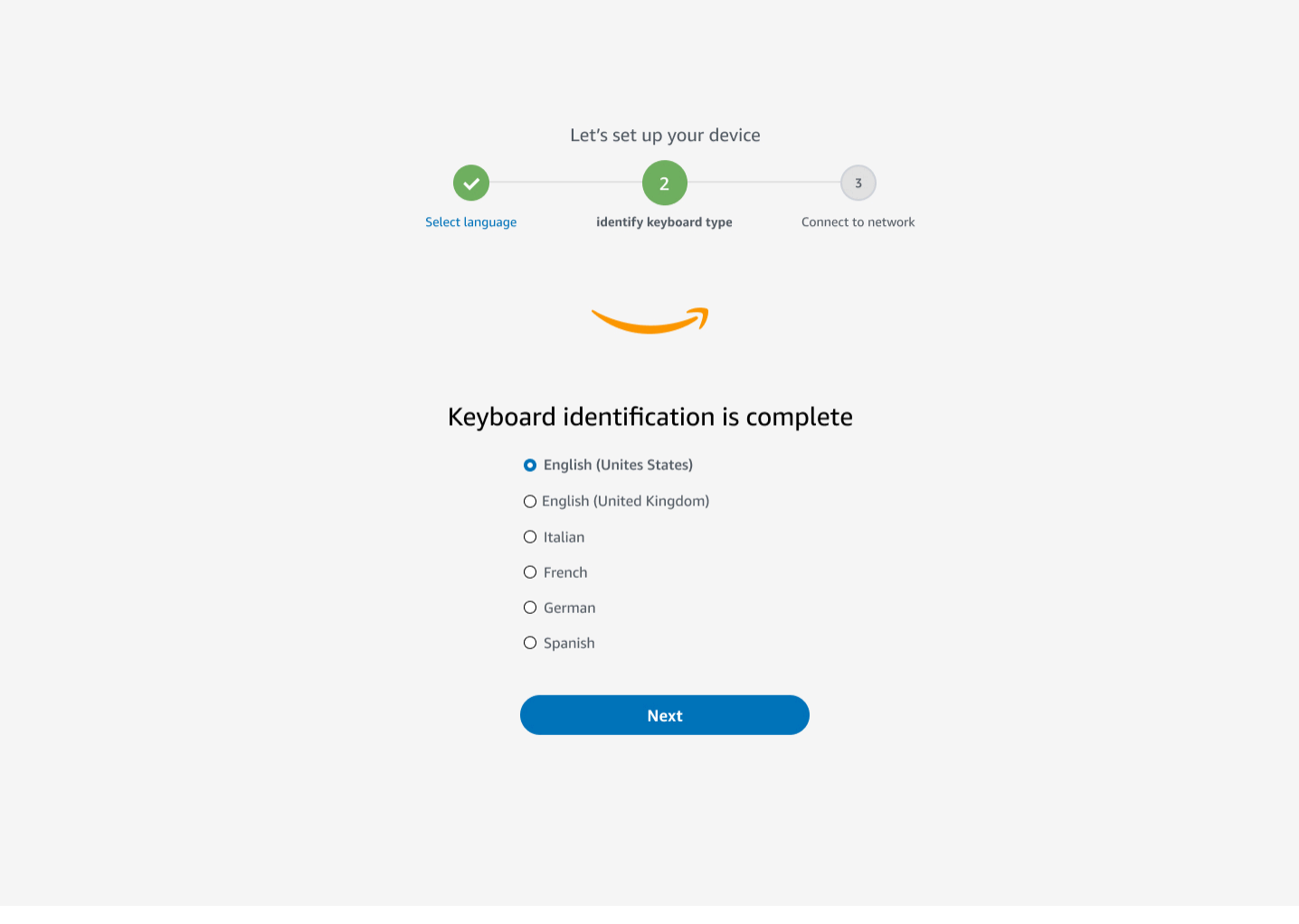

## <span id="page-19-0"></span>キーボードレイアウト

WorkSpaces シンクライアントは、英語 (米国)、英語 (英国)、フランス語、ドイツ語、スペイン 語、イタリア語のキーボードレイアウトをサポートしています。

WorkSpaces シンクライアントはAltGr、英語 (英国)、フランス語、ドイツ語、スペイン語、イタリ ア語の および dead keyキーボードレイアウトをサポートしています。

英語 (米国) キーボードレイアウト

#### ドイツ語キーボードレイアウト

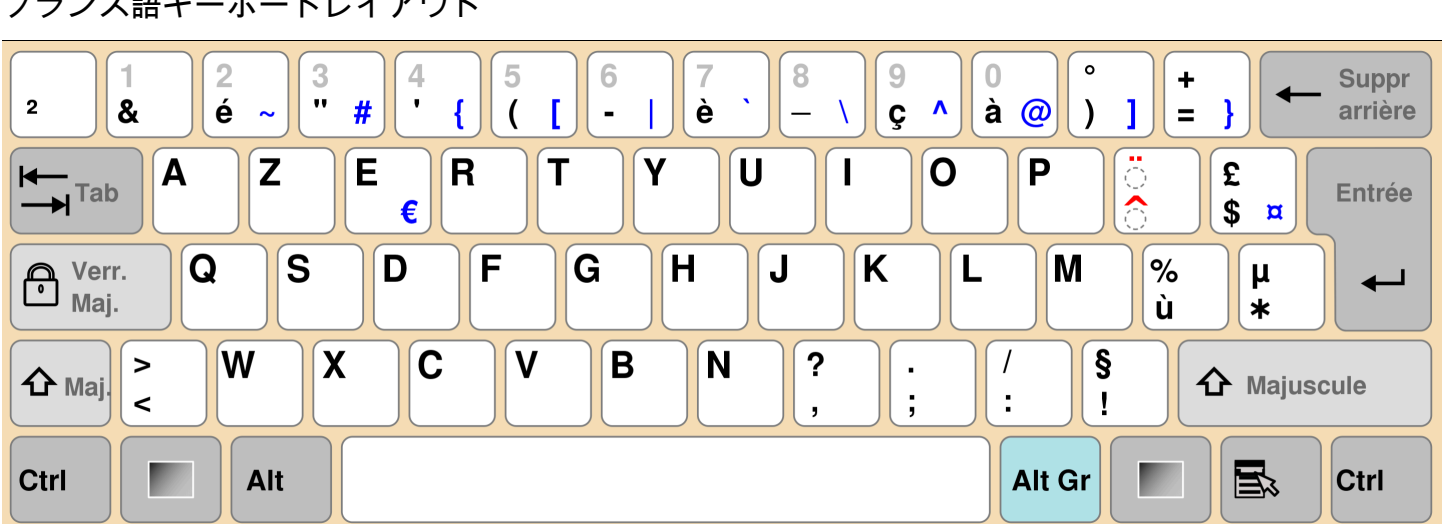

フランス語キーボードレイアウト

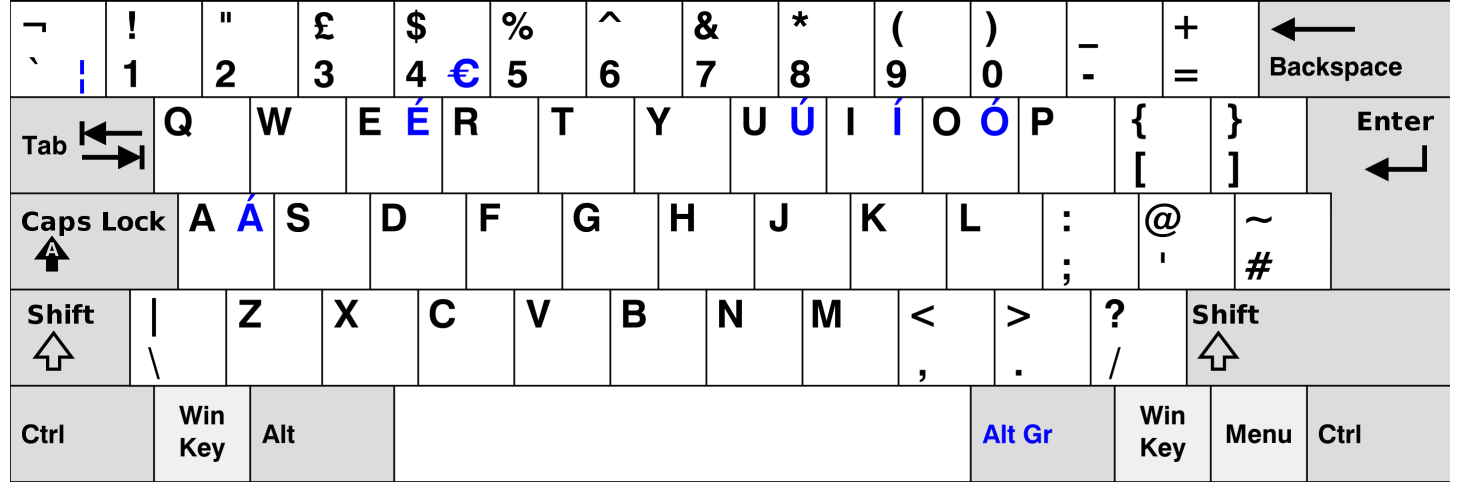

英語 (英国) キーボードレイアウト

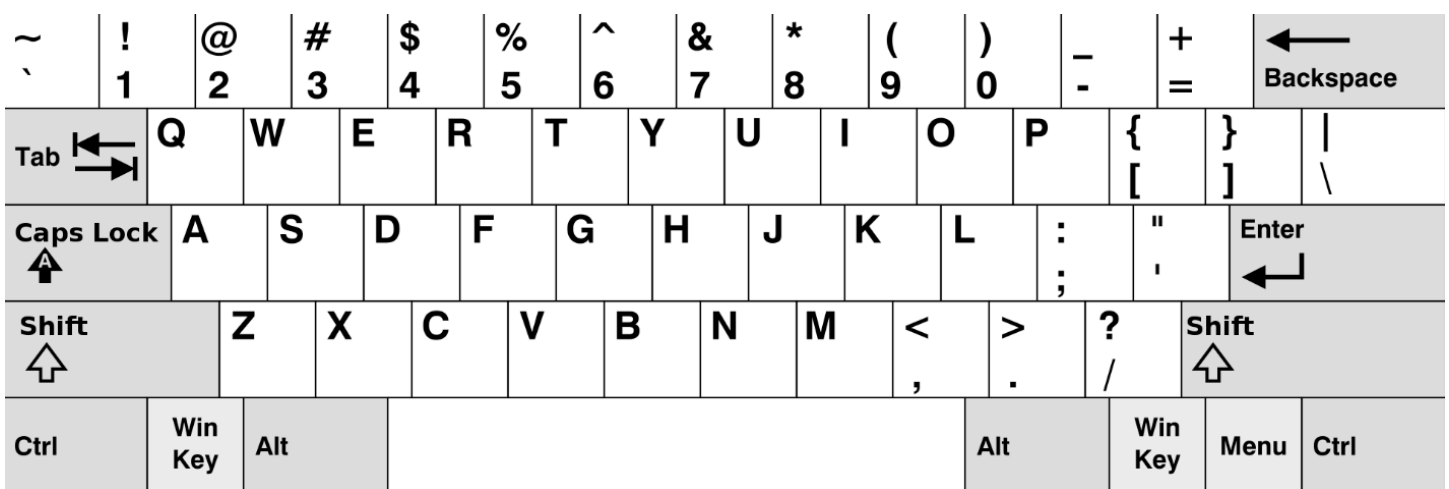

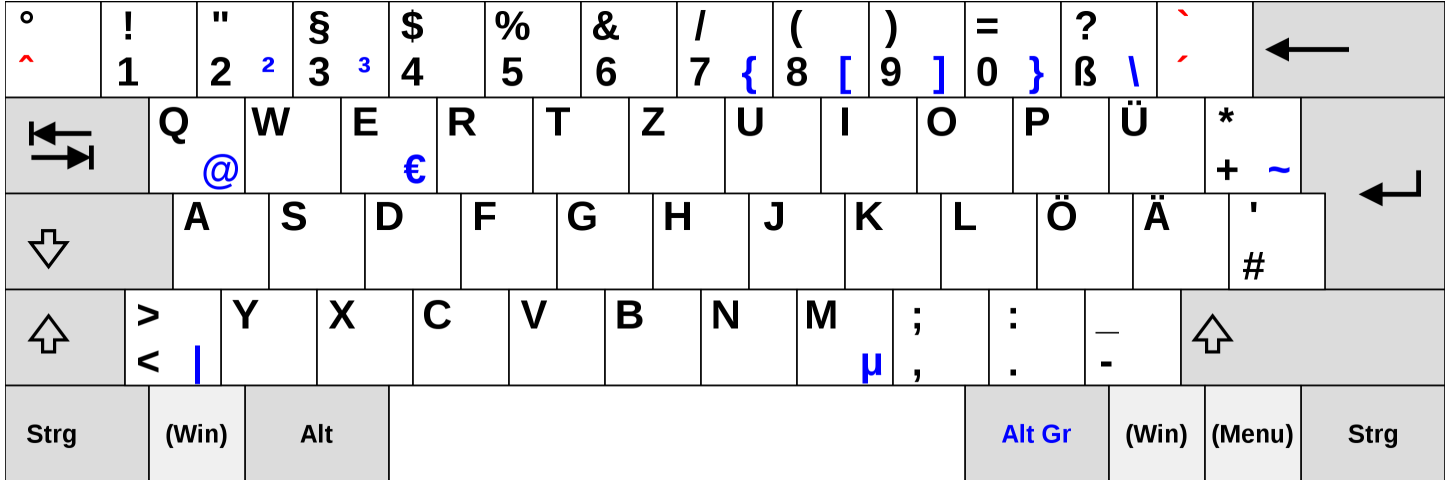

## スペイン語キーボードレイアウト

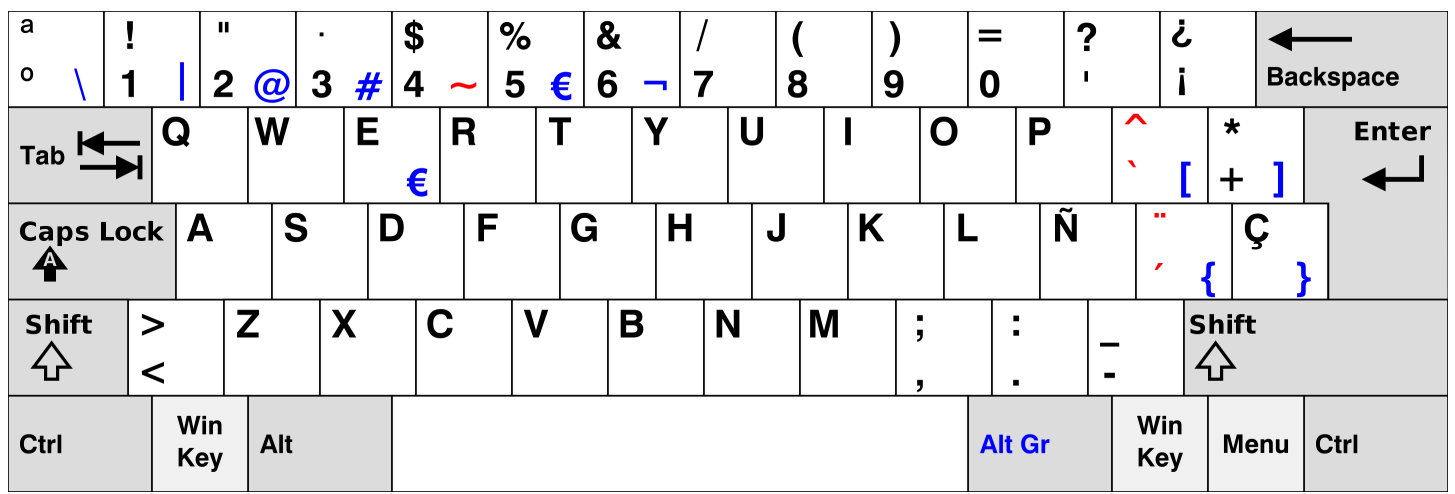

イタリア語キーボードレイアウト

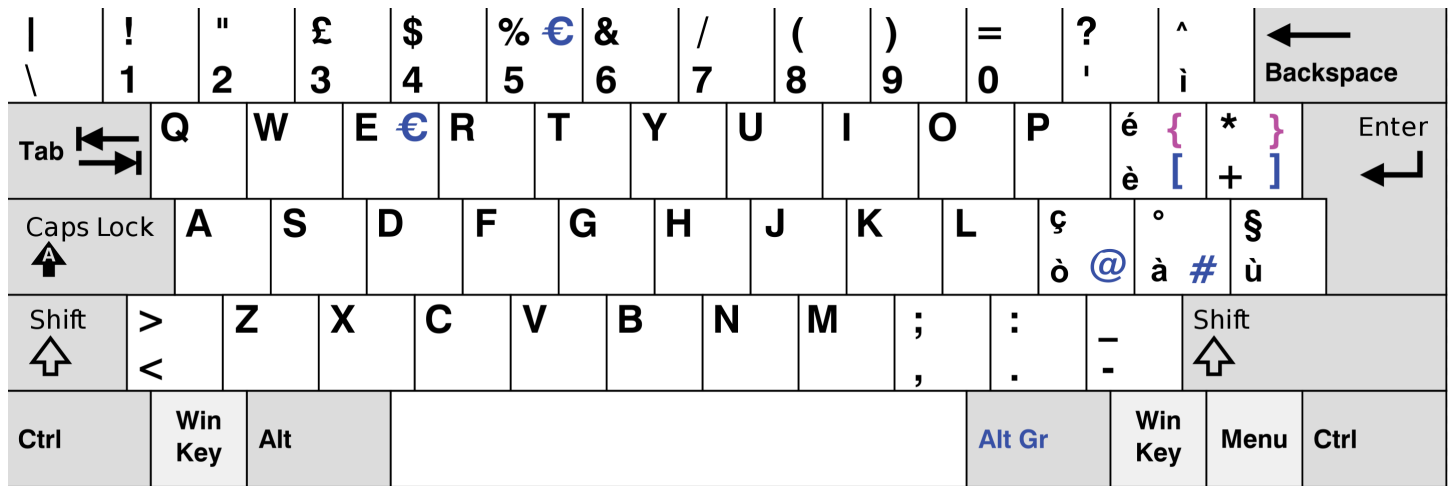

# <span id="page-22-0"></span>ローカルネットワークへの接続

WorkSpaces シンクライアントデバイスをネットワークに接続できるようになりました。

イーサネット接続を使用している場合、 WorkSpaces シンクライアントデバイスはネットワークに 自動的に接続します。これ以上、何もする必要はありません。

WorkSpaces シンクライアントデバイスがイーサネット経由で接続されていない場合、デバイスは利 用可能なワイヤレスネットワークをスキャンし、ネットワークドロップダウンリストに表示されま す。このドロップダウンリストからネットワークを選択します。

**a** Note

アクティブにできるネットワーク接続タイプは 1 つだけです。イーサネット接続を使用して いる場合、ワイヤレスネットワーク接続は使用できません。

[パスワード] フィールドにネットワークパスワードを入力します。

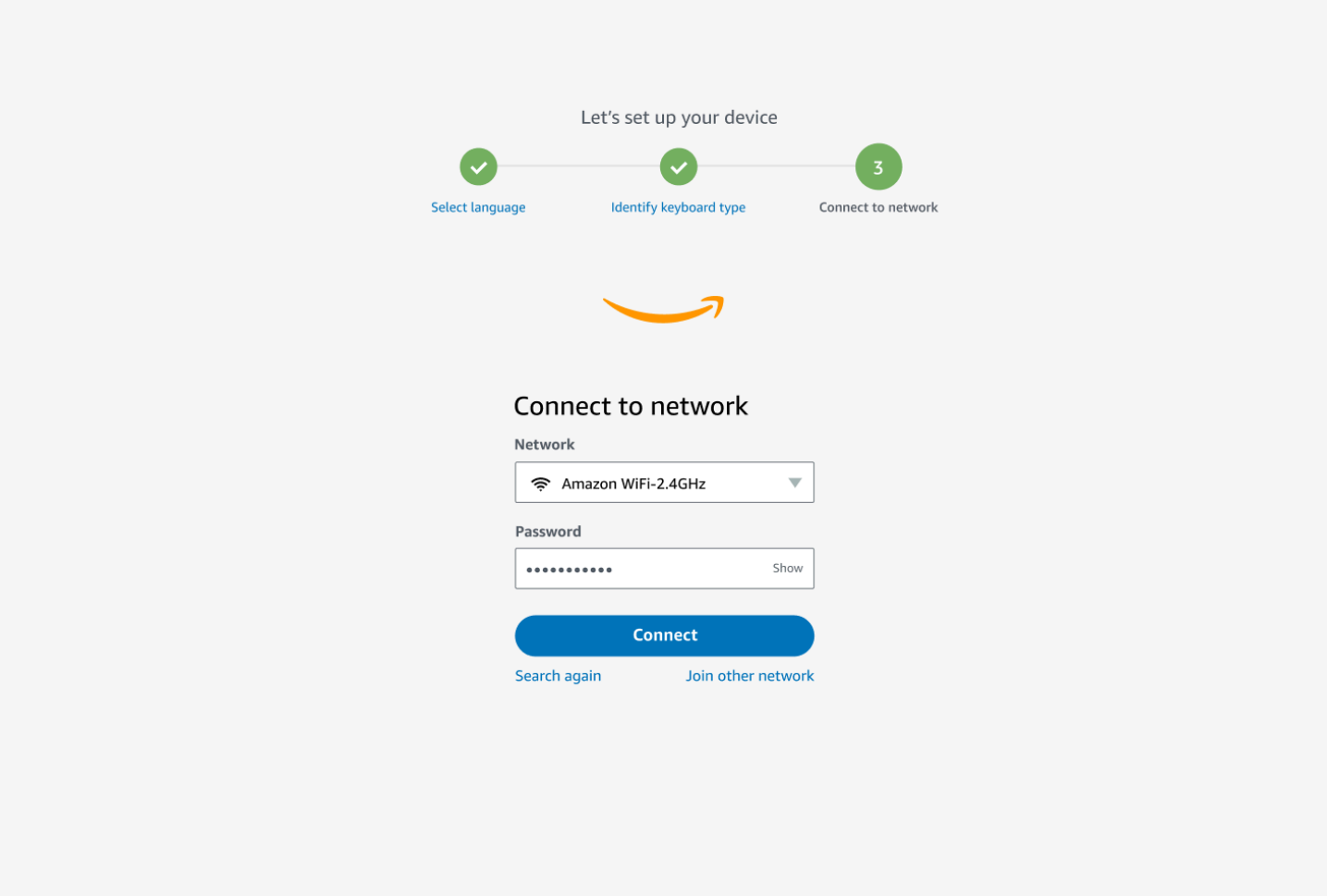

## <span id="page-23-0"></span>アクティベーションコードを入力する

これで、 WorkSpaces シンクライアントデバイスがネットワークに接続されました。これで、管理 者が設定した AWS エンドユーザーコンピューティングサービスにデバイスを接続できます。

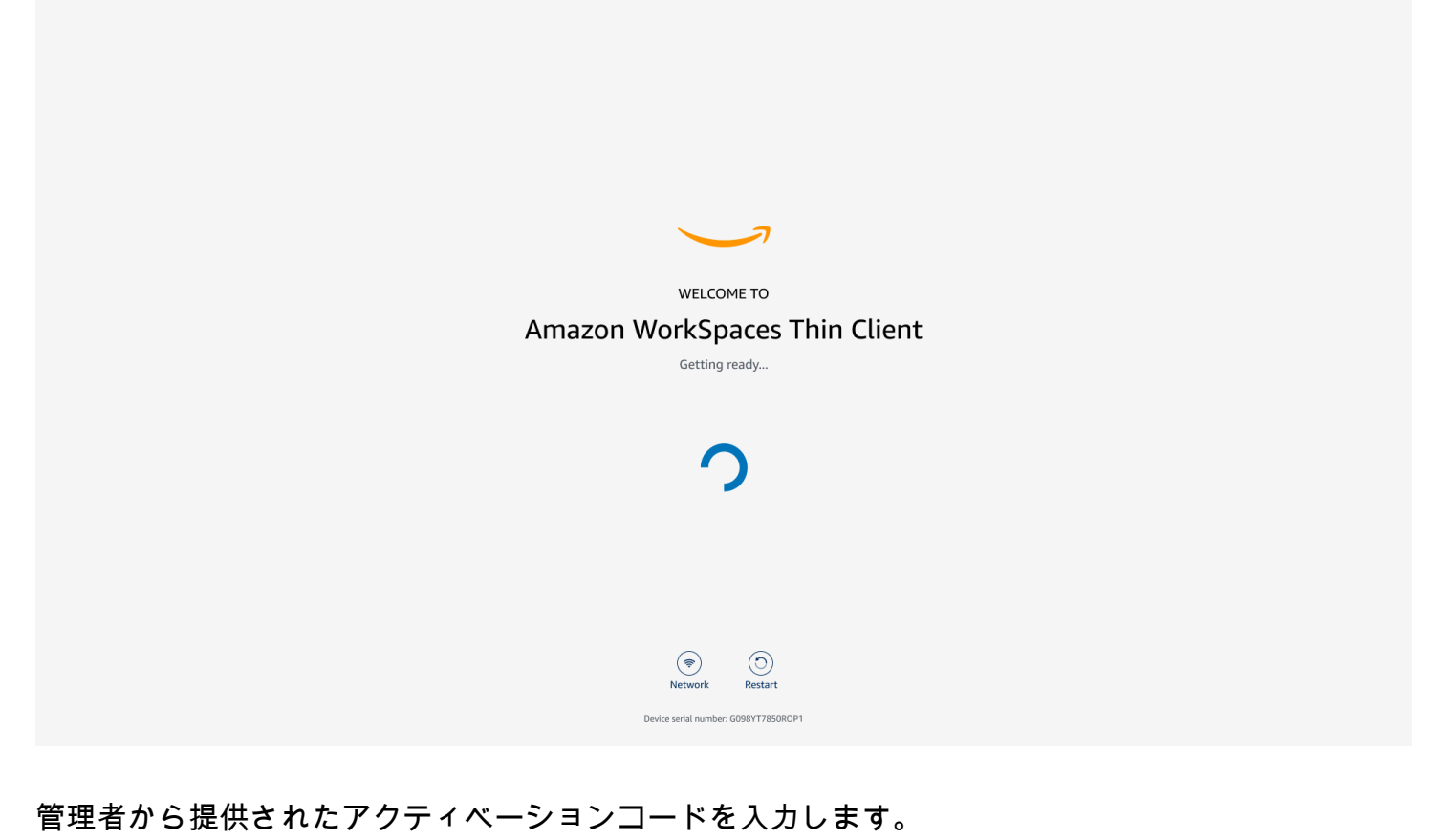

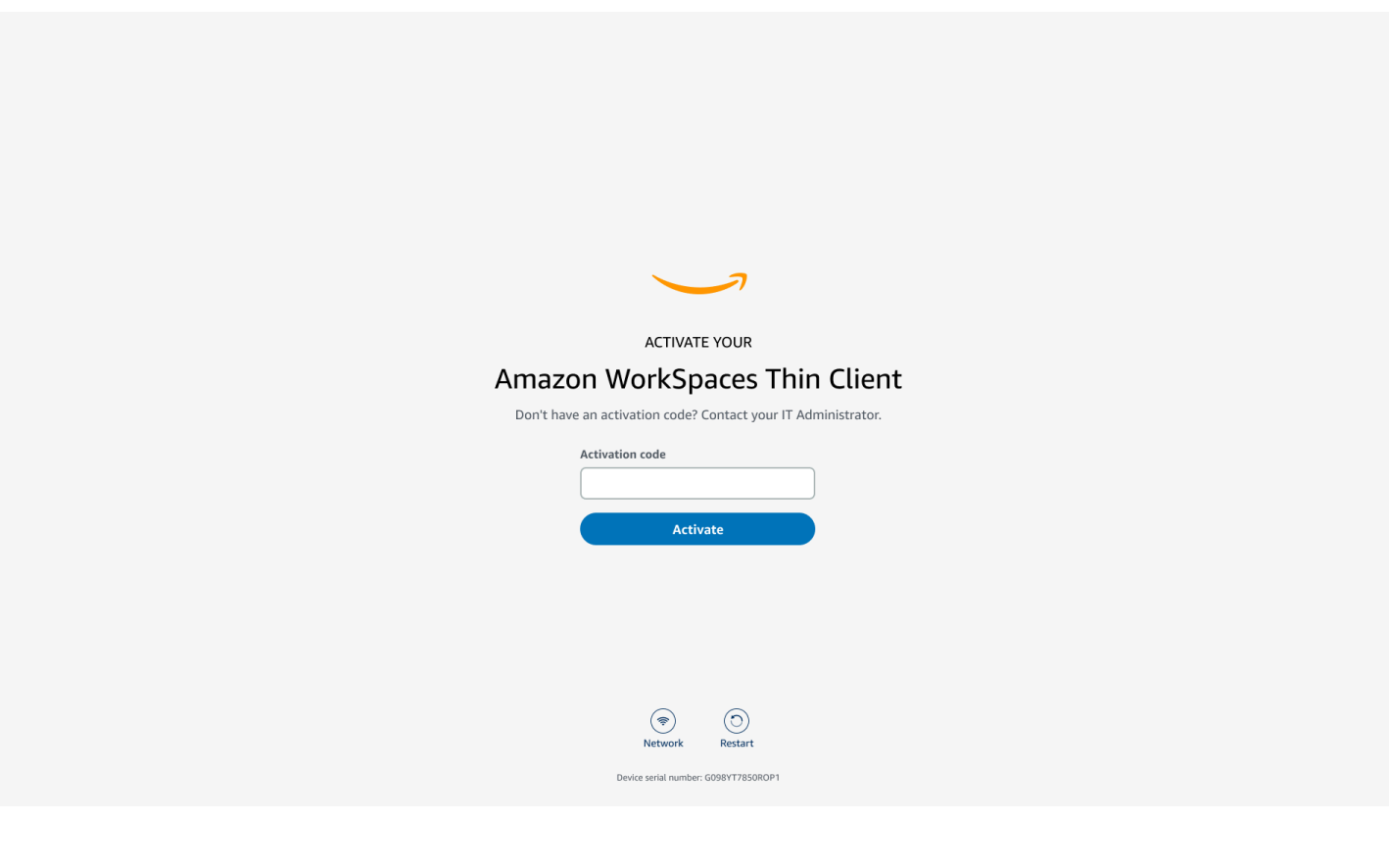

**a** Note

アクティベーションコードは、管理者がデバイス専用の環境を作成するときに生成されま す。詳細については、 WorkSpaces シンクライアント管理者ガイド[の「環境の作成」](https://docs.aws.amazon.com/workspaces-thin-client/latest/ag/creating-an-environment.html)を参照 してください。

# <span id="page-25-0"></span>AWS エンドユーザーコンピューティングサービスにサインインす る

管理者によって確立された AWS エンドユーザーコンピューティングサービスにサインインします。

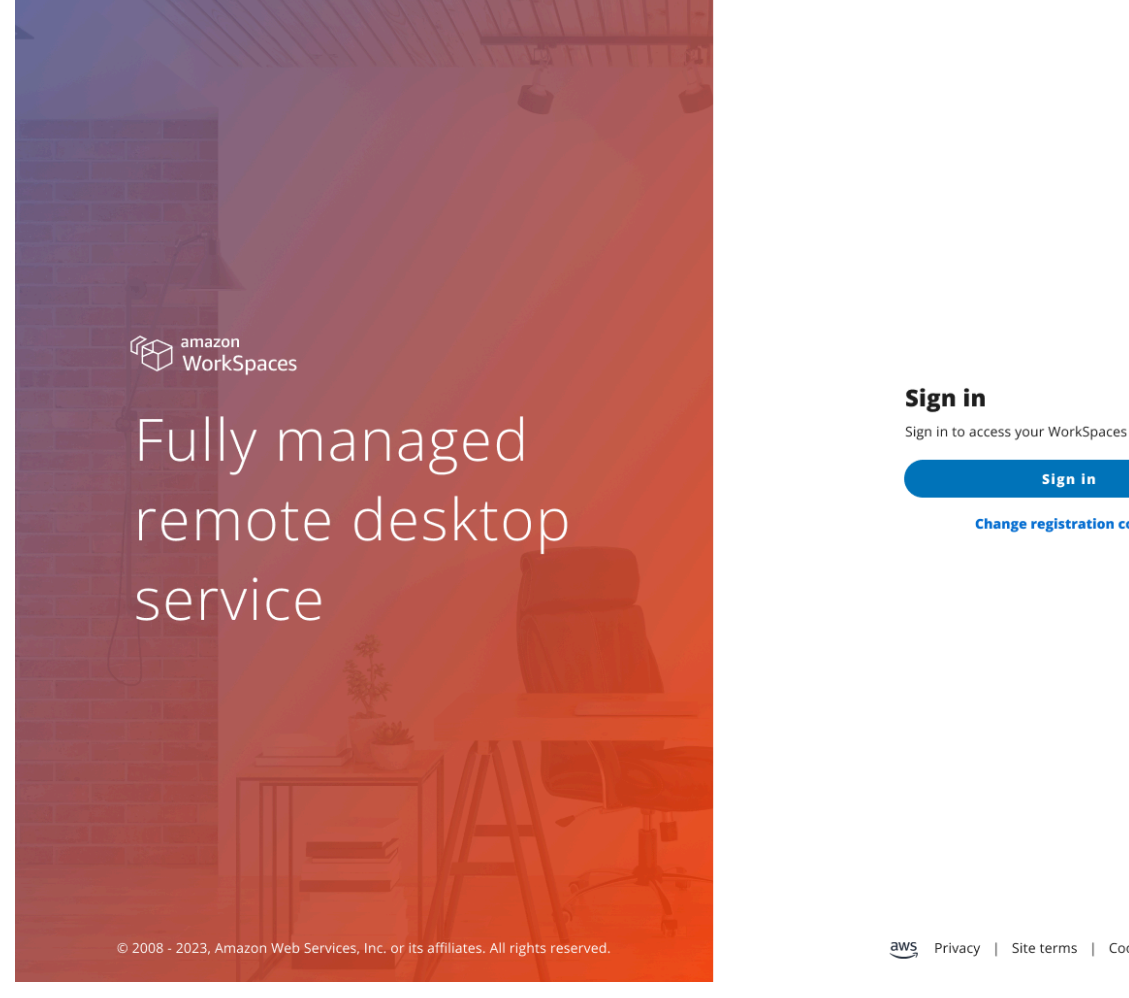

Support  $\left(\begin{array}{c}\text{English} \\ \text{English}\end{array}\right)$ 

Sign in **Change registration code** 

aws Privacy | Site terms | Cookie preferences

#### **a** Note

イメージには WorkSpaces (ウェブアクセス) が表示されます。サービスは、 WorkSpaces (ウェブアクセス)、 AppStream 2.0、または WorkSpaces Secure Browser のいずれかで す。

## <span id="page-27-0"></span>WorkSpaces シンクライアントデバイスの使用

WorkSpaces シンクライアントデバイスをセットアップして登録したら、使用する準備が整います。

Amazon WorkSpaces シンクライアントは、 AWS エンドユーザーコンピューティング (EUC) 仮想 デスクトップで動作するように構築されており、多数の[周辺機器 と互換性があります](#page-44-1)。

トピック

- [仮想サービスプロバイダーインターフェイスの使用](#page-27-1)
- [マイクとウェブカメラを有効にする](#page-27-2)
- [WorkSpaces シンクライアントでのサウンド設定の変更](#page-35-0)
- [WorkSpaces シンクライアントデバイスの再起動](#page-40-1)
- [スリープタイマーの設定](#page-41-1)

## <span id="page-27-1"></span>仮想サービスプロバイダーインターフェイスの使用

WorkSpaces シンクライアントは、ウェブブラウザ内で実行される NICE DCV ウェブクライアント を使用するため、インストールは必要ありません。

NICE DCV の詳細については、「[NICE DCV の使用](https://docs.aws.amazon.com/dcv/latest/userguide/using.html)」を参照してください。

Amazon WorkSpaces シンクライアントは、多数の仮想デスクトップと連携して、完全なクラウド デスクトップソリューションを提供します。各 VDI には、使用する独自のインターフェイスまたは ツールバーがあります。

これらの各インターフェイスの詳細については、以下を参照してください。

- Amazon については[、WorkSpaces 「ウェブアクセス](https://docs.aws.amazon.com/workspaces/latest/userguide/amazon-workspaces-web-access.html) WorkSpaces 」を参照してください。
- AppStream 2.0 については、<u>「ウェブブラウ</u>ザアクセス」を参照してください。
- Amazon WorkSpaces Secure Browser については、「ツールバ[ーの使用](https://docs.aws.amazon.com/workspaces-web/latest/adminguide/use-toolbar.html)」を参照してください。

## <span id="page-27-2"></span>マイクとウェブカメラを有効にする

WorkSpaces シンクライアントデバイスは、オーディオデバイスとビジュアルデバイスに接続できま す。仮想デスクトップセッション内でマイクとウェブカメラを使用するには、Windows 設定、仮想 デスクトップツールバー、ブラウザ設定でアクセス許可を有効にする必要があります。

WorkSpaces シンクライアントは[、「周辺機器](#page-44-1)」セクションに記載されているウェブカメラやヘッド セットと互換性があります。

ウェブカメラとマイクが WorkSpaces シンクライアントに正しく接続されていることを確認しま す。

- 1. 設定 に移動します。
- 2. 周辺機器 を選択します。
- 3. ウェブカメラとマイクが一覧表示されていることを確認します。

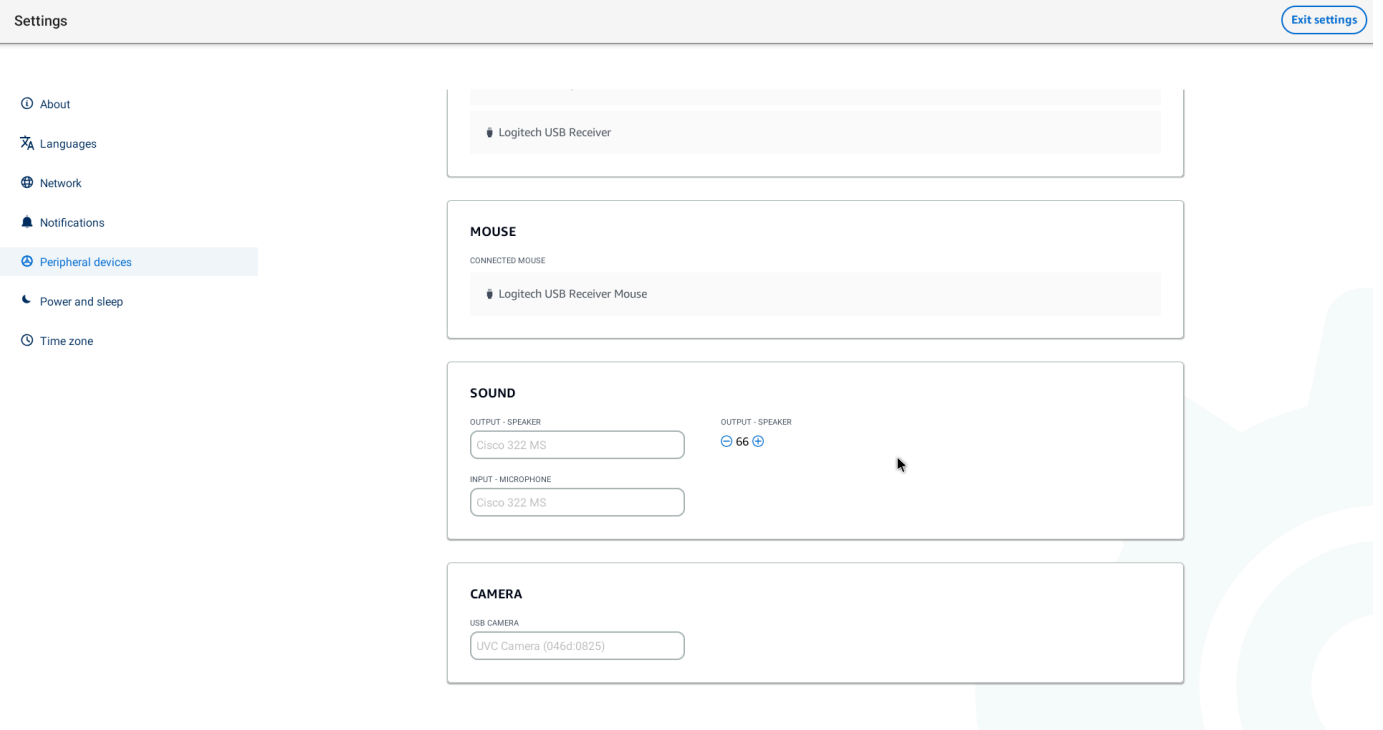

- 4. VDI でマイクとウェブカメラが有効になっていることを確認します。使用している VDI に応じ て、次のいずれかを実行します。
	- Windows の場合は、[Windows でのアクセス許可の有効化を](#page-29-1)使用します。
	- Amazon の場合は WorkSpaces、[Amazon でのアクセス許可 WorkSpaces](#page-31-0)の有効化を使用しま す。
	- AppStream 2.0 または Amazon WorkSpaces Secure Browser の場合は、 [AppStream 2.0 のア](#page-33-1) [クセス許可の有効化と Amazon WorkSpaces Secure Browser を](#page-33-1)使用します。

## <span id="page-29-0"></span>VDI でのマイクとウェブカメラのアクセス許可の有効化

#### <span id="page-29-1"></span>Windows でのアクセス許可の有効化

1. 設定アイコンを選択します。

#### 2. 設定メニューからプライバシーアイコンを選択します。

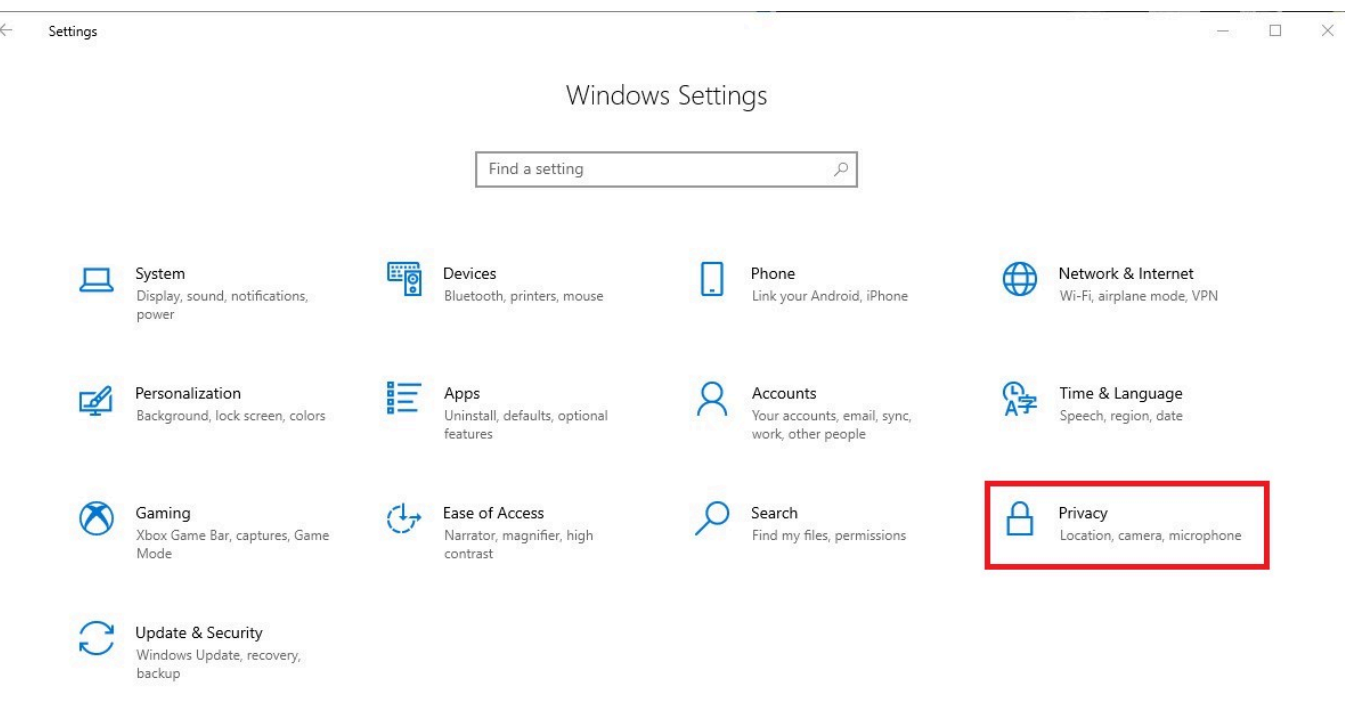

- 3. 次のいずれかを行います。
	- 左側のリストから [カメラ] を選択し、[アプリにカメラへのアクセスを許可する] を [オン] に 変更します。

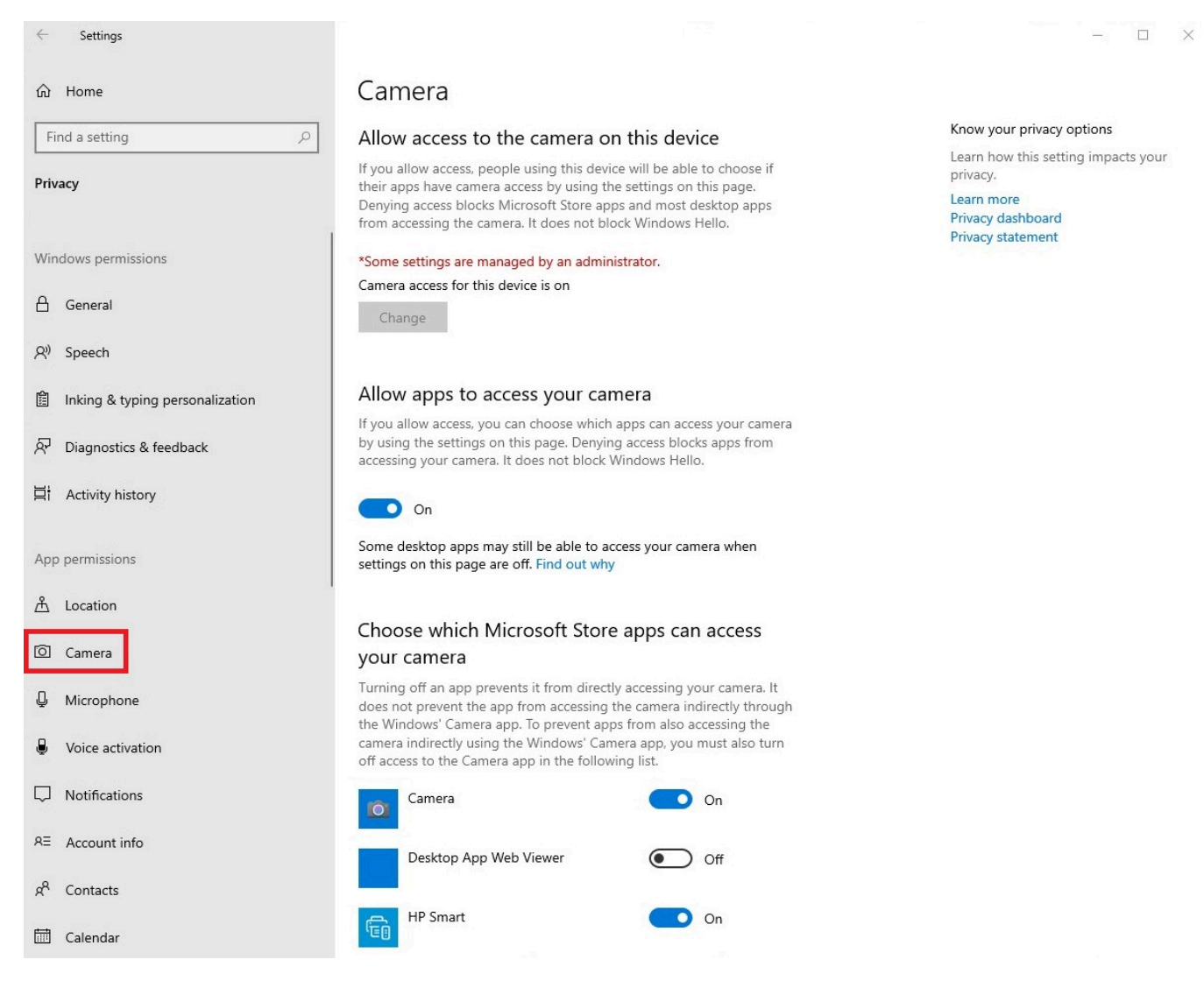

• 左側のリストから [マイク] を選択し、[アプリにカメラへのアクセスを許可する] を [オン] に 変更します。

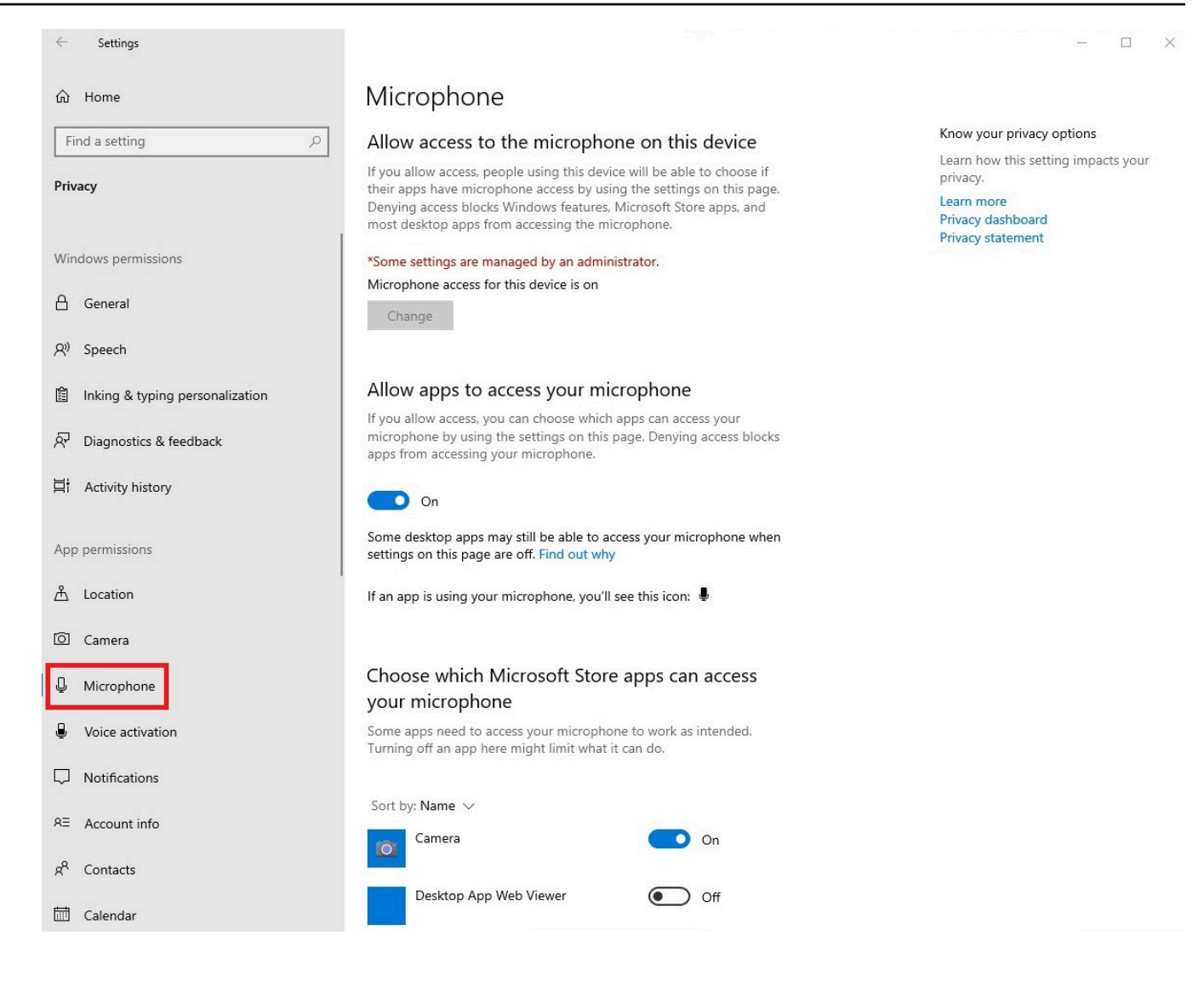

Windows でアクセス許可を有効にしたら、ウェブブラウザからアクセス許可を有効にする必要があ ります。[「ウェブブラウザでのアクセス許可の有効化](#page-33-0)」を参照してください。

<span id="page-31-0"></span>Amazon でのアクセス許可の有効化 WorkSpaces

WorkSpaces シンクライアントでは、ウェブカメラとマイクのアクセス許可が自動的に有効になりま す。

仮想デスクトップツールバーには、マイクとウェブカメラのステータスが表示されます。

WorkSpaces シンクライアントは[、「周辺機器](#page-44-1)」セクションに記載されているウェブカメラやヘッド セットと互換性があります。

ウェブカメラとマイクが WorkSpaces シンクライアントに正しく接続されていることを確認しま す。

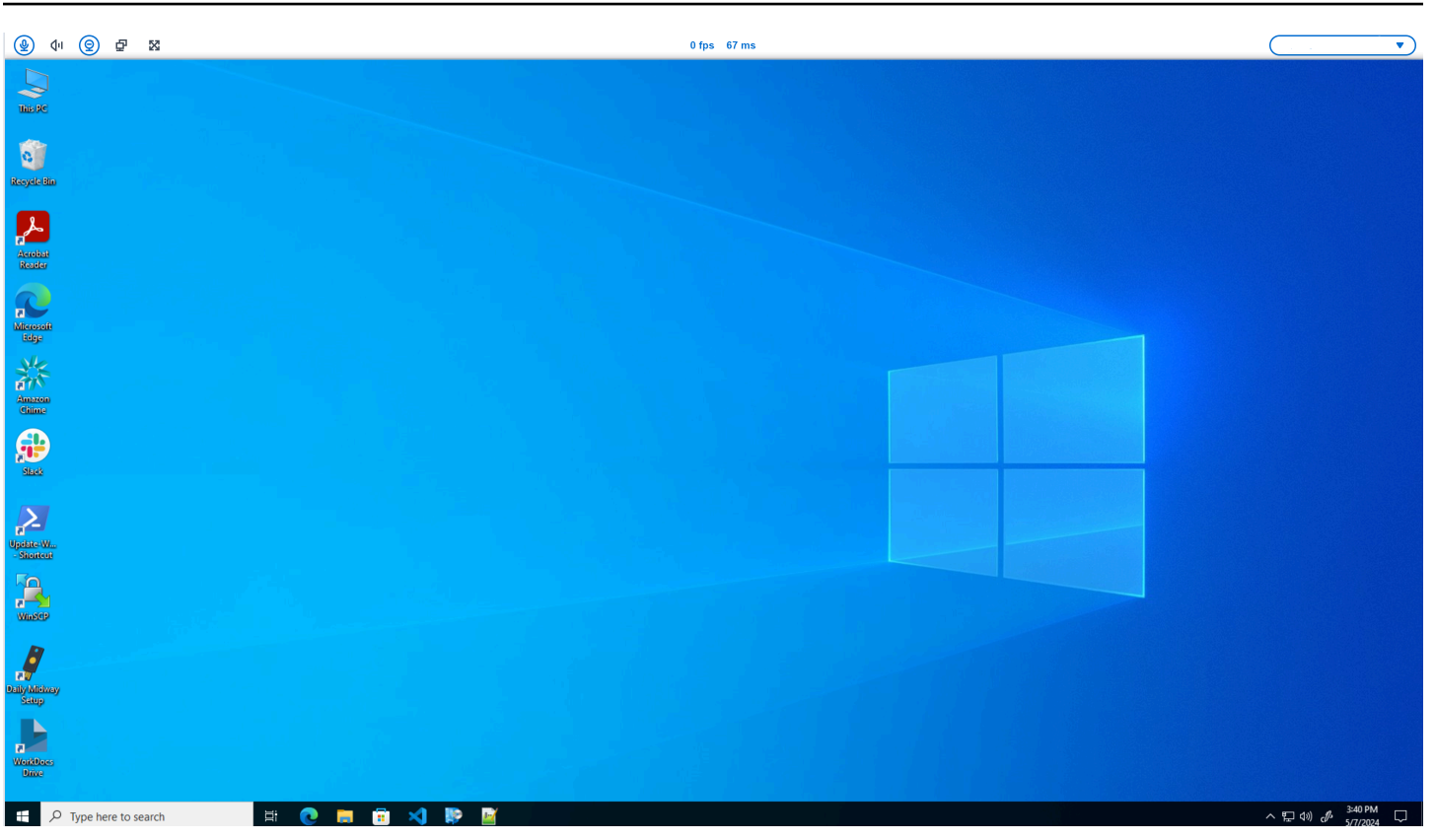

#### マイクとウェブカメラのアイコンは、そのステータスを示します。

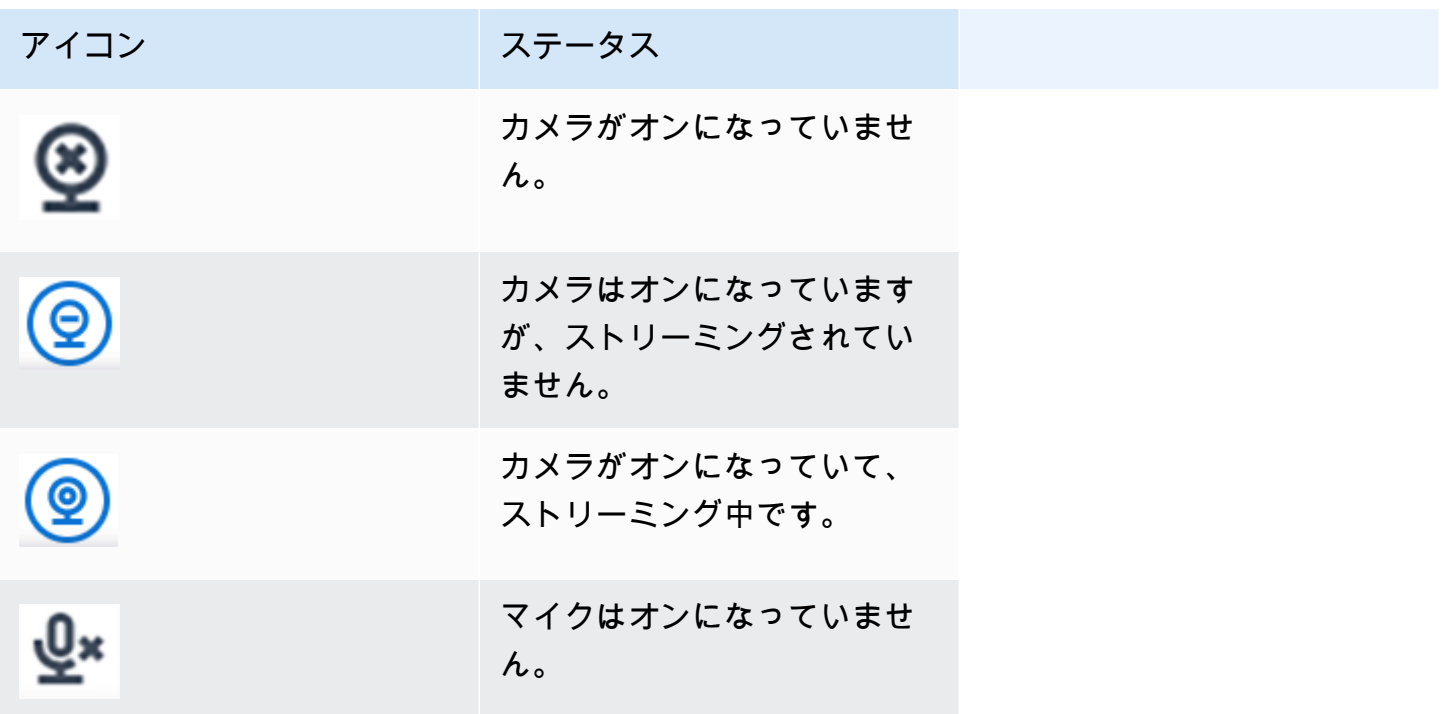

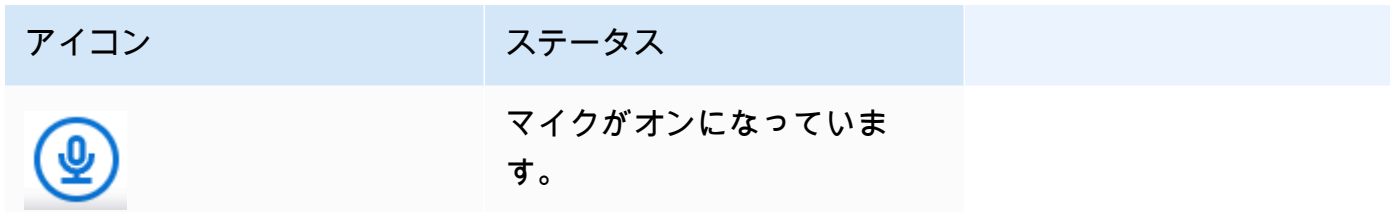

Amazon で周辺機器が有効になっていることを確認したら WorkSpaces、ウェブブラウザから周辺機 器を有効にする必要があります。[「ウェブブラウザでのアクセス許可の有効化](#page-33-0)」を参照してくださ い。

<span id="page-33-1"></span>AppStream 2.0 および Amazon WorkSpaces Secure Browser でのアクセス許可の有効 化

WorkSpaces シンクライアントデバイスは、オーディオデバイスとビジュアルデバイスに接続できま す。仮想デスクトップセッション内でマイクとウェブカメラを使用するには、Windows 設定、仮想 デスクトップツールバー、ブラウザ設定でアクセス許可を有効にする必要があります。

ウェブカメラとマイクが WorkSpaces シンクライアントに正しく接続されていることを確認しま す。

- 1. 設定 に移動します。
- 2. 周辺機器 を選択します。
- 3. ウェブカメラとマイクが一覧表示されていることを確認します。

AppStream 2.0 または Amazon WorkSpaces Secure Browser のいずれかで周辺機器が有効になって いることを確認したら、ウェブブラウザから周辺機器を有効にする必要があります。[「ウェブブラウ](#page-33-0) [ザでのアクセス許可の有効化](#page-33-0)」を参照してください。

#### <span id="page-33-0"></span>ウェブブラウザでのアクセス許可の有効化

1. マイクとウェブカメラのアクセス許可を求めるポップアップウィンドウが表示されます。ポップ アップが表示されない場合は、アドレスバーの横にあるアイコンを選択できます。

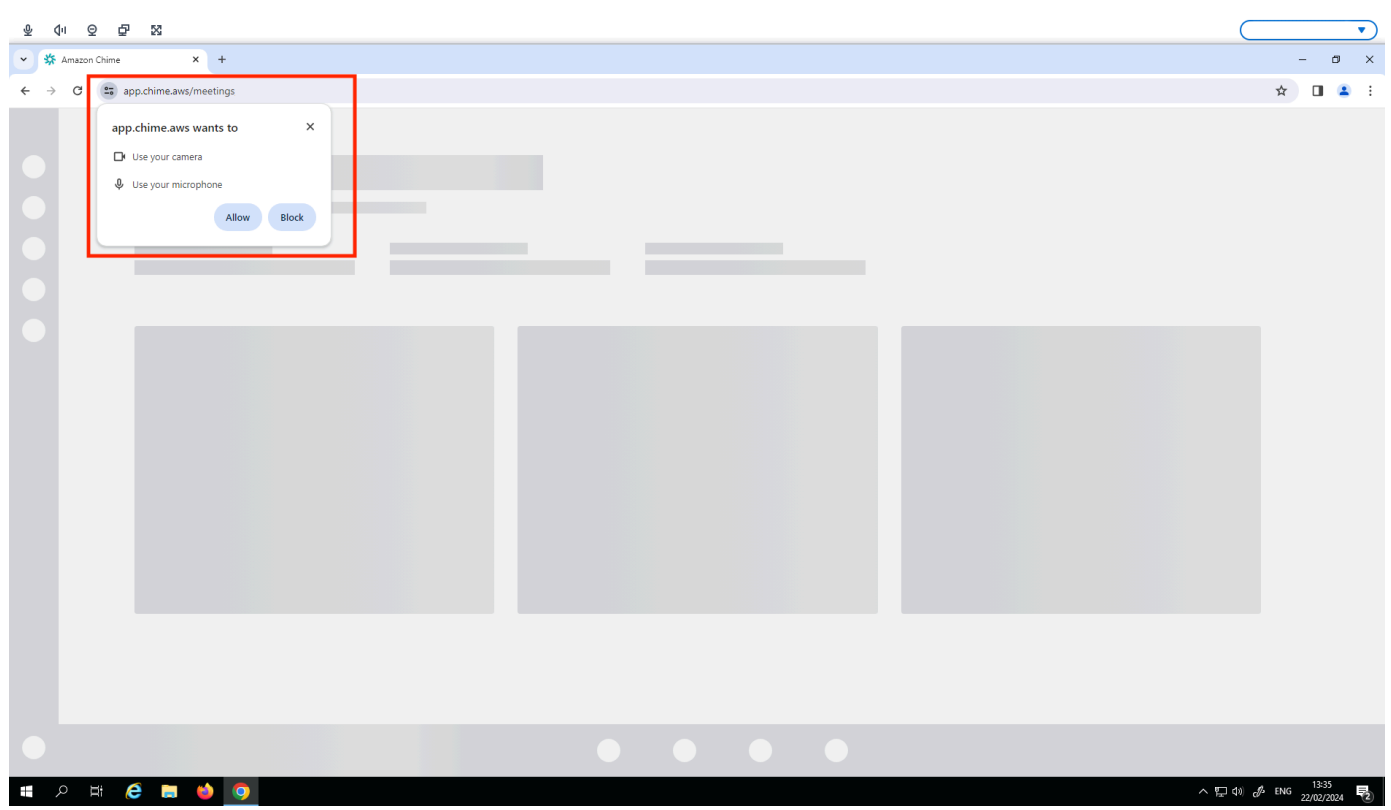

- 2. ポップアップウィンドウで許可を選択します。
- 3. ブラウザの検索バーの設定アイコンを選択し、マイクとウェブカメラが有効になっていることを 確認します。

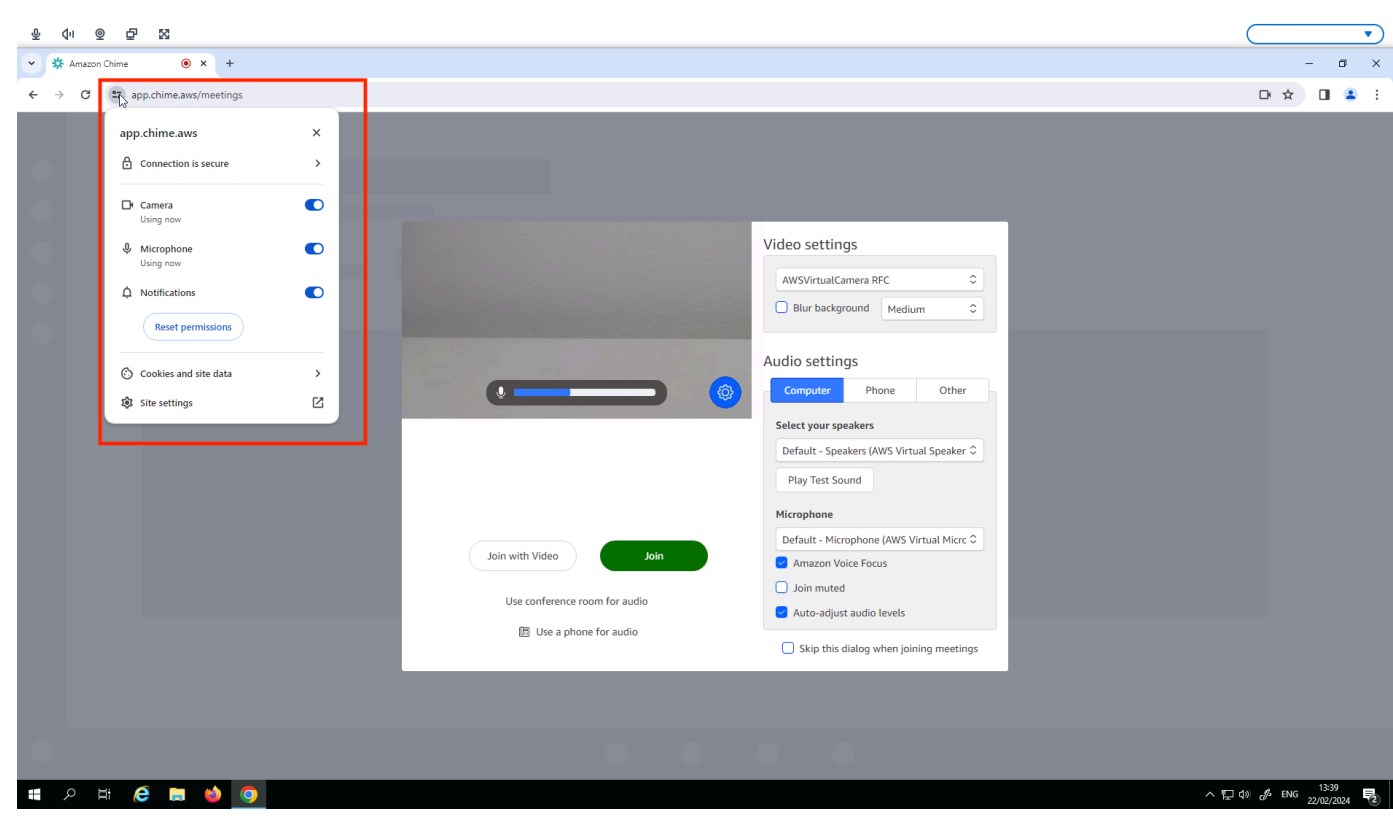

```
a Note
```
ウェブサイトでウェブカメラとマイクを使用するたびに、上記のステップを繰り返す必要が ある場合があります。

## <span id="page-35-0"></span>WorkSpaces シンクライアントでのサウンド設定の変更

WorkSpaces シンクライアントには、ボリュームやマイクのミュートなど、いくつかのサウンド設定 があります。

#### <span id="page-35-1"></span>仮想デスクトップからボリュームレベルを設定する

周辺機器をセットアップしたら、VDI ツールバーまたはデバイスでボリューム設定を制御できます。 詳細については、 [WorkSpaces 「シンクライアント のサウンド設定の変更」](#page-35-0)を参照してください。

VDI ツールバーの詳細については、以下を参照してください。

• Amazon WorkSpaces Secure Borwser については[、WorkSpaces 「Secure Browser Access」](https://docs.aws.amazon.com/workspaces/latest/userguide/amazon-workspaces-web-access.html)を参 照してください。

- AppStream 2.0 については[、「ウェブブラウザアクセス](https://docs.aws.amazon.com/appstream2/latest/developerguide/web-browser-user.html#web-browser-access-v2)」を参照してください。
- Amazon WorkSpaces Web については、「ツールバー[の使用」](https://docs.aws.amazon.com/workspaces-web/latest/adminguide/use-toolbar.html)を参照してください。

ボリュームを設定した後は、Amazon WorkSpaces シンクライアントを再起動しても、そのレベルの ままになります。

## <span id="page-36-0"></span>WorkSpaces シンクライアントのデフォルトボリュームの変更

WorkSpaces シンクライアントデバイスには、周辺機器に応じて 2 つのデフォルトのボリューム設 定があります。

- WorkSpaces シンクライアントデバイスのデフォルトボリュームは 73 です。
- 接続されているヘッドセットのデフォルトボリュームは 40 です。

これらのデフォルトは変更できます。

デバイススピーカーのデフォルトボリューム (出力) の変更

- 1. ヘッドセットをデバイスから切断します。
- 2. 次のいずれかを実行して、ボリュームを変更します。
	- 設定 、周辺機器 、サウンド に移動し、+ アイコンと − アイコンを使用して出力スピーカーを 変更します。

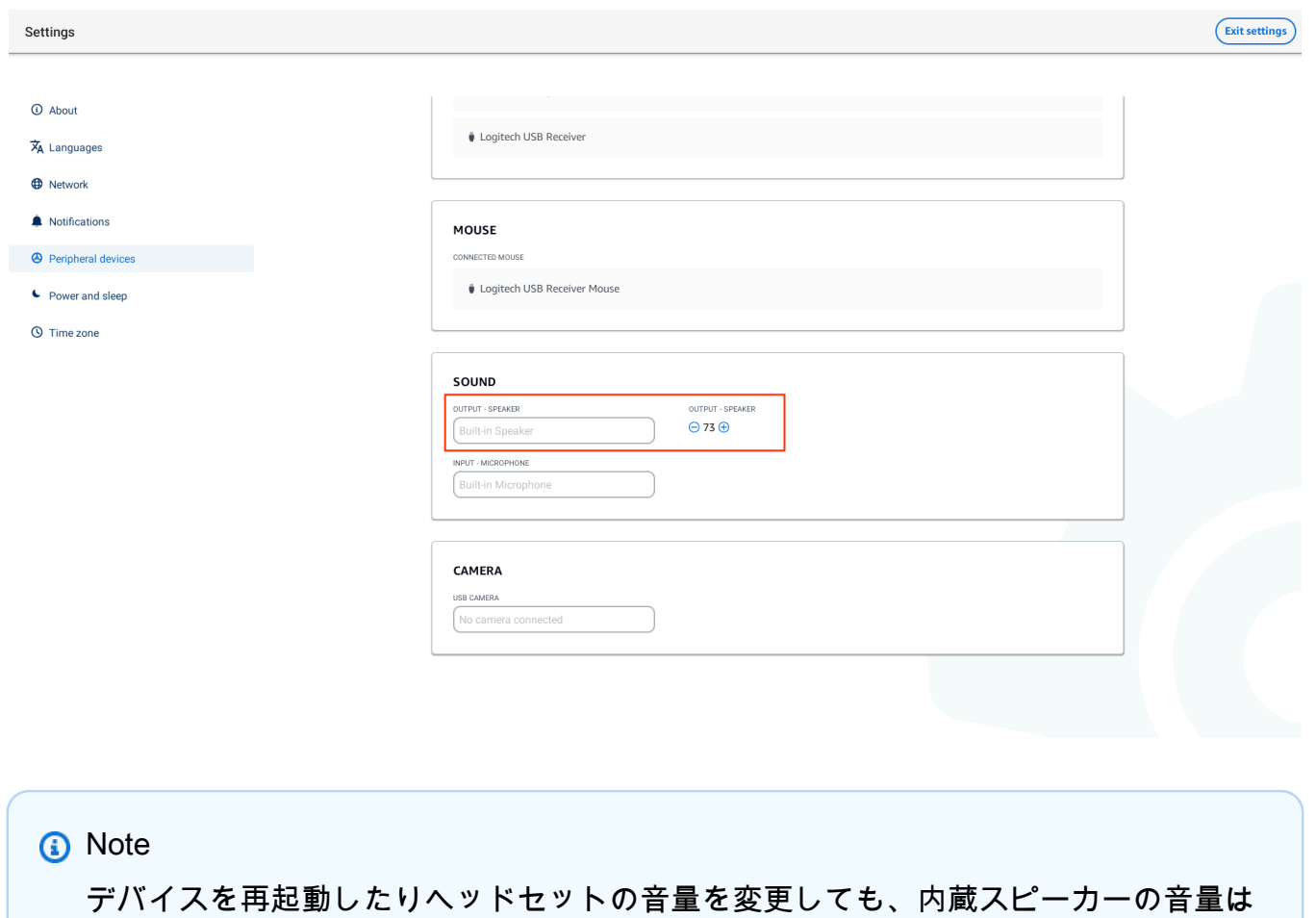

• デバイスの上部にある + および − ボリュームボタンを押して、ボリュームを増減します。

変わりません。

#### **WARNING WOLUME BUTTONS**

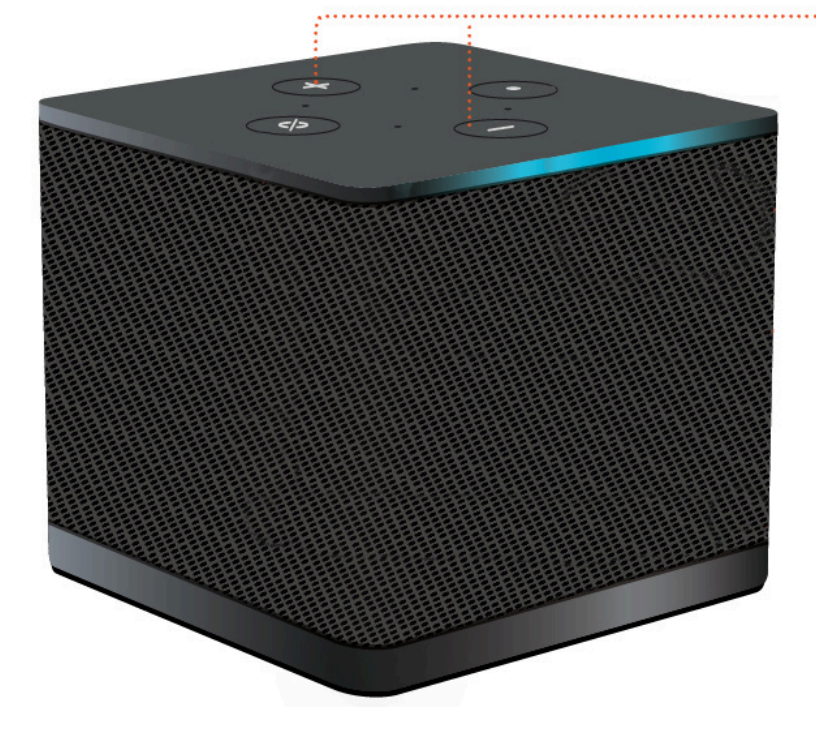

ヘッドセットのデフォルトボリューム (出力) の変更

- 1. ヘッドセットをデバイスに接続します。
- 2. 次の手順を実行してボリュームを変更します。
	- 設定 、周辺機器 、サウンド に移動し、+ アイコンと − アイコンを使用して出力スピーカーを 変更します。

![](_page_39_Picture_34.jpeg)

• デバイスの上部にある + および − ボリュームボタンを押して、ボリュームを増減します。

![](_page_39_Picture_4.jpeg)

• ヘッドセットにボリュームボタンがアタッチされている場合は、それを使用できます。

## <span id="page-40-0"></span>WorkSpaces シンクライアントでのミュートの使用

ミュート関数を使用するには、次のいずれかを実行します。

• WorkSpaces シンクライアントに接続されているマイクと組み込みマイクをすべてミュートする場 合は、デバイス上部のミュートボタンを使用します。ミュートがアクティブ化されると、ボタンの アイコンが赤く点灯します。

![](_page_40_Figure_5.jpeg)

• デバイスマイクのみをミュートする場合は、マイク付きのヘッドセットをデバイスに接続します。 デバイスマイクは自動的にミュートされます。

## <span id="page-40-1"></span>WorkSpaces シンクライアントデバイスの再起動

WorkSpaces シンクライアントを再起動または再起動する必要がある場合は、2 つの方法でこれを行 うことができます。

#### <span id="page-40-2"></span>ツールバーを使用して再起動する

1. 円形矢印アイコンを選択するか、ツールバーでデバイスを再起動を選択します。

# **Restart device**

2. [デバイスの再起動] ウィンドウで [はい] を選択します。

#### <span id="page-41-0"></span>手動再起動

- 1. WorkSpaces シンクライアントの背面にある電源ケーブルを抜きます。
- 2. 10 秒待ってから、電源ケーブルを WorkSpaces シンクライアントに差し込みます。

## <span id="page-41-1"></span>スリープタイマーの設定

WorkSpaces シンクライアントには、指定した期間非アクティブのままの場合に表示をオフにするス リープ設定があります。このスリープ設定のデフォルトは 15 分間の非アクティブです。マウスの動 きやキーボードのキーを押すと、スリープタイマーがリセットされます。

スリープタイマーの設定を変更するには、次の手順を実行します。

- 1. 設定 に移動します。
- 2. 電源とスリープ を選択します。
- 3. ドロップダウンメニューから値を選択します。次のいずれかに変更できます。
	- 5 分
	- 15 分
	- 30 分
	- 45 分
	- 1 時間
	- 2 時間
	- なし

![](_page_42_Picture_15.jpeg)

# <span id="page-43-0"></span>WorkSpaces シンクライアントの仕様

#### トピック

- [WorkSpaces シンクライアントデバイスの仕様](#page-43-1)
- [USB ハブの仕様](#page-44-0)
- [サポートされている周辺機器](#page-44-1)

# <span id="page-43-1"></span>WorkSpaces シンクライアントデバイスの仕様

![](_page_43_Picture_122.jpeg)

#### 出力表示解像度 1080p

データ接続要件 Wi-Fi または組み込みイーサネットポートとコンセントを介した高速イ ンターネット接続。18 Gbps 以上の高速 HDMI ケーブル。Wi-Fi 6E をサ ポートするには Wi-Fi 6E ルーターが必要です。

## <span id="page-44-0"></span>USB ハブの仕様

![](_page_44_Picture_135.jpeg)

USB ポート 4 x USB 3.0 ポート

電力 1 x DC ジャック (5 V @ 3 A、O.D. 3.5 mm x I.D. 1.35 mm コネクターコ ネクタをサポート)

サポート OS Android

### <span id="page-44-1"></span>サポートされている周辺機器

WorkSpaces シンクライアントは、さまざまな周辺機器で使用できます。特定の周辺機器が WorkSpaces シンクライアントと互換性があるかどうかを確認するには、以下を参照してください。

キーボード

WorkSpaces シンクライアントでサポートされているすべてのキーボードのレイアウトは[、キーボー](#page-19-0) [ドレイアウト](#page-19-0) に記載されています。

- Amazon Basics ロープロファイル有線 USB キーボード (米国仕様レイアウト)
- Hyundai HY-MA75 有線 USB インターフェイスのマウスとキーボードのセット、米国レイアウト
- Dell Keyboard-KB212、米国レイアウト
- Dell Keyboard-KB216、米国レイアウト
- Logitech MK120 有線キーボードとマウスコンボ、米国レイアウト
- Logitech K120 有線キーボード、米国レイアウト
- Logitech K120 キーボード、フランス語レイアウト
- Logitech K120 キーボード、スペイン語レイアウト
- Logitech K120 キーボード、英国のレイアウト
- Logitech K280e Pro Wired Business Keyboard、QWERTZ ドイツ語レイアウト
- Logitech K580 Wireless キーボード、米国レイアウト
- Logitech MK320 Wireless キーボードとマウスコンボ、米国レイアウト
- Logitech MK330 Wireless キーボードとマウスコンボ、QWERTY イタリアレイアウト
- Logitech MK270 Wireless キーボードとマウスコンボ、米国レイアウト
- Logitech MK270 Wireless Keyboard and マウスコンボ for Windows、QWERTZ ドイツ語レイアウ ト
- Logitech 署名 K650 Wireless キーボード、米国レイアウト
- HP ブラック KU-1156、米国レイアウト
- HP CS10 Wireless キーボードマウスコンボ、米国レイアウト

#### マウス

- Logitech B120 有線マウス
- Logitech B100 有線マウス
- Logitech M90 有線マウス
- HP 200 ワイヤレス光学式マウス

#### モニタリング

- Acer LCD Monitor KA2 シリーズ/KA272
- ThinkVision 27 インチモニター P27h-20

#### ウェブカメラ

- Logitech C270 HD ウェブカメラ
- AUSDOM オートフォーカス 1080P ウェブカメラプライバシーカバー付き
- eMeet C950 1080P ウェブカメラ
- Cisco デスクカメラ CD-DSKCAM-C-US

#### ヘッドセット

- Jabra Evolve 20 UC 有線ヘッドセット
- Jabra Evolve 30 UC 優先ヘッドセット
- Logitech H390 有線ヘッドセット
- Sennheiser EPOS インパクト 60 有線ヘッドセット
- Cisco ヘッドセット 322 HS-W-322-C-USB
- Cisco ヘッドセット 532 CP-HS-W-532-USBA

#### **a** Note

すべてのヘッドセットで、音量ボタンのみがサポートされます。その他のメディアボタンは サポートされていません。

USB ハブ

• Zhenyou EVT ハブ (USB-A) - ZYHB03

キーボード、マウス、ウェブカメラ、ヘッドセット、デュアルスクリーン拡張をサポートします。

• Anker 4 ポート USB 3.0 ハブ

キーボード、マウス、およびウェブカメラまたはヘッドセットをサポートします。

• Sabrent 4 ポート USB ハブ

キーボードとマウスのみをサポートします。

# <span id="page-47-0"></span>トラブルシューティング

#### トピック

- [WorkSpaces シンクライアントデバイスのトラブルシューティング](#page-47-1)
- [WorkSpaces シンクライアントの既知の問題](#page-49-0)
- [仮想デスクトップインターフェースのトラブルシューティング](#page-52-3)

# <span id="page-47-1"></span>WorkSpaces シンクライアントデバイスのトラブルシューティング

WorkSpaces シンクライアントデバイスに問題がある場合は、次の手順でヘルプを確認してくださ い。

#### <span id="page-47-2"></span>周辺機器は認識されません

WorkSpaces シンクライアントデバイスが使用している周辺機器を認識しない場合は、まずシン WorkSpaces クライアントと互換性があることを確認します。互換性のある周辺機器のリストについ ては、「[サポート対象デバイス](#page-44-1)」を参照してください。

周辺機器が WorkSpaces シンクライアントと互換性があり、それでもデバイスで認識されない場合 は、次の操作を行います。

- 1. WorkSpaces シンクライアントデバイスをオフにします。
- 2. 周辺機器を切断します。
- 3. 周辺機器を再接続します。
- 4. USB ハブが、付属のハブ電源アダプターで電源に接続されていることを確認します。
- 5. USB ハブが WorkSpaces シンクライアントデバイスに接続されていることを確認します。
- 6. WorkSpaces シンクライアントデバイスをオンにします。
- 7. ツールバーの [設定] 歯車アイコンを選択し、[周辺機器] に移動して、周辺機器名を確認します。

#### <span id="page-47-3"></span>WorkSpaces シンクライアントワークスペースにアクセスできない

WorkSpaces シンクライアントデバイスが仮想 にアクセスできない場合は WorkSpace、次の操作を 行います。

- 1. デバイスのネットワーク設定に移動します。
- 2. デバイスが Wi-Fi ネットワークに接続されていることを確認します。
- 3. 仮想サービスインターフェースのネットワークトラブルシューティングセクションを参照してく ださい。
	- については WorkSpaces[、「問題のトラブルシューティング」を参照してください。](https://docs.aws.amazon.com/workspaces/latest/adminguide/amazon-workspaces-troubleshooting.html) **[WorkSpaces](https://docs.aws.amazon.com/workspaces/latest/adminguide/amazon-workspaces-troubleshooting.html)**
	- WorkSpaces セキュアブラウザについては[、「トラブルシューティング](https://docs.aws.amazon.com/workspaces-web/latest/adminguide/user-troubleshooting.html)」を参照してくださ い。
	- AppStream 2.0 の場合は、<u>「トラブルシュ</u>ーティング」を参照してください。

<span id="page-48-0"></span>ヘッドセットの音量が非常に小さいか、聞こえない

ヘッドセットの音量に問題がある場合は、次の手順を行ってください。

- 1. 画面の右側にあるツールバーを選択します。[設定] → [周辺機器] に移動します。
- 2. Audio セクションまでスクロールし、出力ボリュームを調整します。

**a** Note

システムの再起動後、 WorkSpaces Thin Client は接続された USB ヘッドセットのボリュー ムレベルをリセットします。

#### <span id="page-48-1"></span>音声ビデオの電話会議中に音声がひびやかしくなる

WorkSpaces シンクライアントでオーディオの問題が発生した場合は、次のいずれかの手順を実行し てください。

WorkSpaces シンクライアントデバイスを確認する

- 1. オーディオ USB ヘッドセットが USB ハブに接続され、USB ハブがオンになっていることを確 認します。
- 2. サポートされている周辺機器を確認して、お使いのデバイスがサポートされていることを確認し てください。

VDI セッションのログイン画面を使用している場合

- 1. 画面の右上にある設定を選択します。
- 2. デバイス ID を探します。
- 3. 診断チェックを実行し、デバイスと高度なログ記録の両方が有効になっていることを確認しま す。

現在 VDI セッションに参加している場合

- 1. 画面の右側にあるツールバーに移動します。
- 2. 設定 → 周辺機器 → オーディオ を選択します。
- 3. USB ヘッドセットが一覧表示され、ボリュームが目的のレベルに設定されていることを確認し ます。
- 4. デバイスが Wi-Fi またはイーサネットに接続されており、 への接続に問題がないことを確認し ます WorkSpaces。

現在 VDI セッションに参加していない場合

- 1. WorkSpaces ログインページで、画面の右上にある設定を選択します。
- 2. デバイス ID を探します。
- 3. 診断と高度なログ記録が有効になっていることを確認します。

## <span id="page-49-0"></span>WorkSpaces シンクライアントの既知の問題

WorkSpaces シンクライアントには以下の既知の問題があります。

<span id="page-49-1"></span>VDI ログイン画面でリンクを選択した場合は、ログイン画面に戻る必要が あります。

回避策: ロック/ロック解除ボタンを選択します。これにより VDI ログインが返され、2 番目のモニ ターはプライマリモニターをミラーリングします。

<span id="page-49-2"></span>キーボードショートカットを使用すると、予期しない動作が発生する可能 性があります。

回避策: この問題の回避策はありません。

一部の周辺機器は、デバイスの実行中に認識されない場合があります。

<span id="page-50-0"></span>回避策: デバイスのプラグを抜き、再度接続するか、デバイスを再起動します。

設定からイーサネットネットワークの IP アドレスを表示することはできま せん。

<span id="page-50-1"></span>回避策: この問題の回避策はありません。

VDI ツールバーの一部のメニューオプションは表示されますが、機能しま せん。

<span id="page-50-2"></span>回避策: このリリースでは、これらの機能は有効になっていません。

[サポートされているキーボードレイアウト](#page-19-0)が OOBE または 設定で見つから ない。

回避策: ソフトウェアセット 2.2.0 以降を使用していることを確認します。[WorkSpaces シンクライ](https://docs.aws.amazon.com/workspaces-thin-client/latest/ag/environment-software-sets.html) [アントソフトウェアリリース で最新のソフトウェア](https://docs.aws.amazon.com/workspaces-thin-client/latest/ag/environment-software-sets.html)セットを確認します。キーボードレイアウトが サポートされていないと Wi-Fi パスワードを入力できない場合は、イーサネット接続を使用すること もできます。

<span id="page-50-3"></span>デバイス設定でサポートされているキーボードレイアウトを選択できます が、仮想セッション内に特定のキーを入力することはできません。

回避策: セッション内の入力メソッドが対応する言語に設定されていることを確認します。例え ば、イタリア語レイアウトキーボードを使用する場合は、セッション内で入力メソッドをイタリア語 に設定します。次の図を参照してください。

#### Language

#### Windows display language

English (United States)

Windows features like Settings and File Explorer will appear in this language.

#### Preferred languages

Apps and websites will appear in the first language in the list that they support.

![](_page_51_Picture_122.jpeg)

Help from the web Choosing language settings for your keyboard Installing language pack for speech **Changing Microsoft Store region** Adding an input language

![](_page_51_Picture_10.jpeg)

![](_page_51_Picture_11.jpeg)

<span id="page-51-0"></span>ツールバーを初めて選択すると、ツールバーが展開または折りたたまれま

⋫

 $\checkmark$ 

#### せん。

耳**i** 

e

**September** 

窗

 $\bullet$ 

4

o

回避策: マウスポインタがプライマリモニターにあることを確認し、ツールバーの展開または折り たたみを再試行してください。ツールバーを展開するには、折りたたまれたツールバーの暗いエリア を選択します。ツールバーを折りたたむには、プライマリモニター上の任意の領域を選択します。

<span id="page-51-1"></span>スリープ状態から目覚めると、 WorkSpaces Thin Client デバイスはセッ ションを開始する前にキーボードとマウスのセットアップ画面を数秒間表 示します。

回避策: キーボードとマウスの設定画面は自動的に消えます。画面が数秒後に残った場合は、デバ イスのプラグを抜き、再度接続するか、[デバイスを再起動します](https://docs.aws.amazon.com/workspaces-thin-client/latest/ug/rebooting-device.html)。

<span id="page-52-0"></span>WorkSpaces シンクライアントデバイスの再起動時に、エンドユーザーは セッションを開始する前に、繰り返し準備中と更新の確認の移行画面が表 示されます。

回避策: なし

<span id="page-52-1"></span>WorkSpaces シンクライアントデバイスの更新は有効になっていません。

回避策: システム更新のたびにデバイスを再起動します。

<span id="page-52-2"></span>ウェブカメラは では有効になっておらず WorkSpaces 、上部のツールバー のアイコンは灰色のままです。

回避方法:

- 1. ウェブカメラが WorkSpaces シンクライアントデバイスに正しく接続されていることを確認し ます。
- 2. WorkSpaces セッションが開始されてから 30 秒待ちます。
- 3. ウェブカメラが自動的に有効になっているかどうかを確認します。
- 4. まだ有効になっていない場合は、 WorkSpaces シンクライアントデバイスを再起動してもう一 度確認してください。

## <span id="page-52-3"></span>仮想デスクトップインターフェースのトラブルシューティング

仮想デスクトップインターフェイスに関する問題の解決方法については、VDI プロバイダーのドキュ メントを参照してください。

- については WorkSpaces[、 WorkSpaces 「問題のトラブルシューティング」](https://docs.aws.amazon.com/workspaces/latest/adminguide/amazon-workspaces-troubleshooting.html)を参照してくださ い。
- WorkSpaces セキュアブラウザについては[、「 のトラブルシューティング」](https://docs.aws.amazon.com/workspaces-web/latest/adminguide/user-troubleshooting.html)を参照してくださ い。
- AppStream 2.0 の場合は[、「 のトラブルシューティング」](https://docs.aws.amazon.com/appstream2/latest/developerguide/troubleshooting.html)を参照してください。

# <span id="page-53-0"></span>『 WorkSpaces シンクライアントユーザーガイド』のド キュメント履歴

次の表は、『 WorkSpaces シンクライアントユーザーガイド』のドキュメントリリースをまとめた ものです。

![](_page_53_Picture_134.jpeg)

翻訳は機械翻訳により提供されています。提供された翻訳内容と英語版の間で齟齬、不一致または矛 盾がある場合、英語版が優先します。